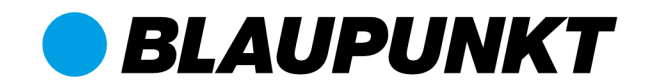

**CAR MULTIMEDIA JAMAICA 990** 

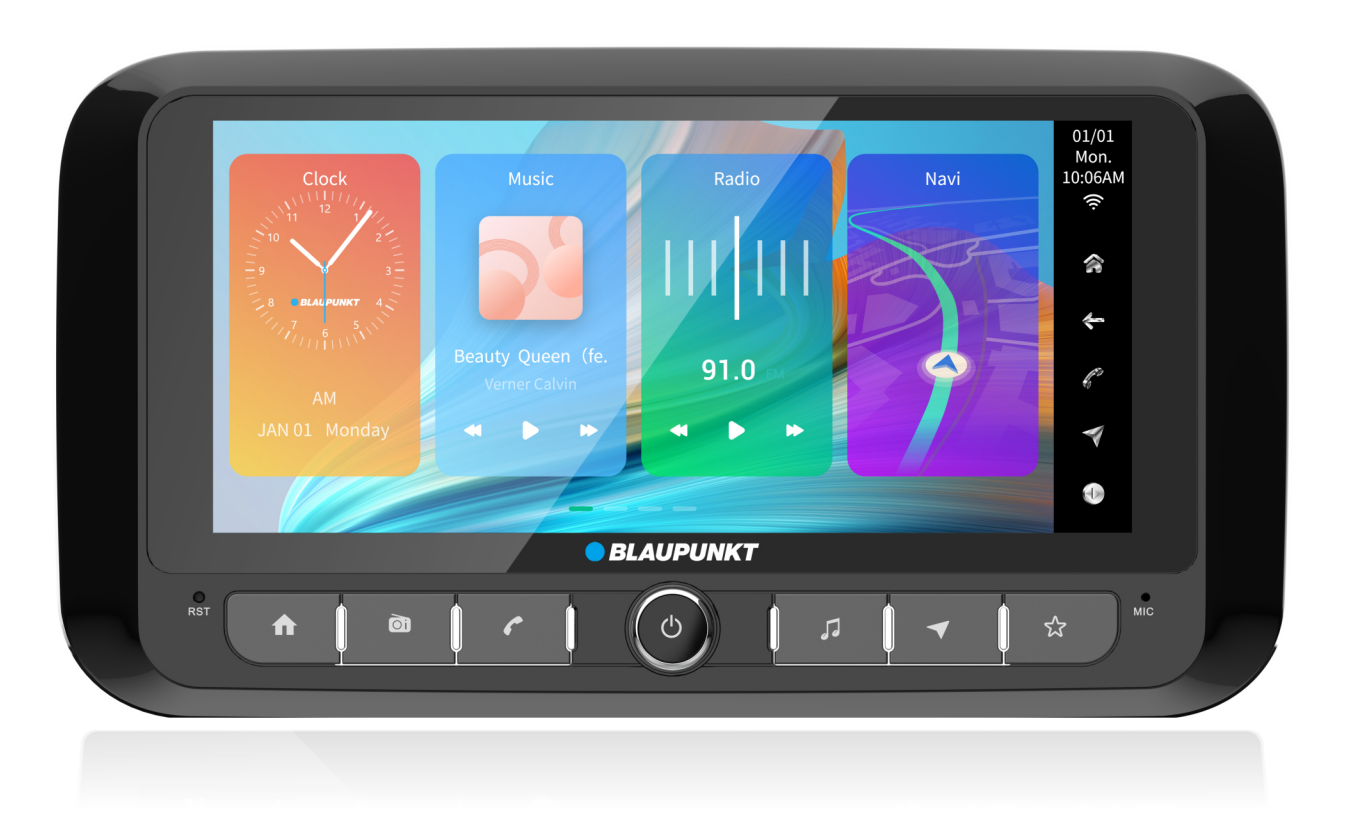

# Enjoy it.

#### **Operating instructions**

**NOTE**: Please do not watch videos or use other Apps while the vehicle is in motion.<br>Doing so, is a safety violation. To watch videos or use Apps, please ensure that the vehicle is in parked mode with handbrake activated.<br>

The head unit features a brilliant capacitive display with a high-end tuner

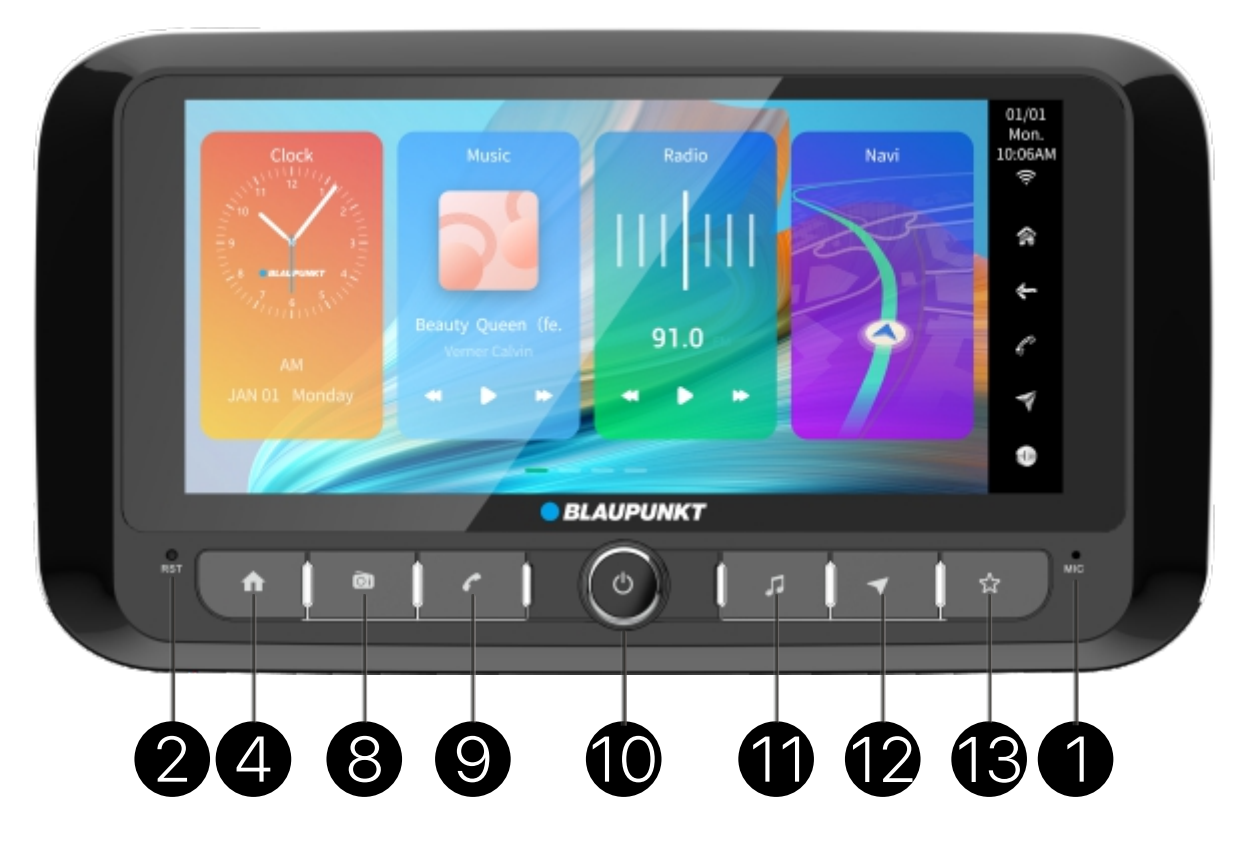

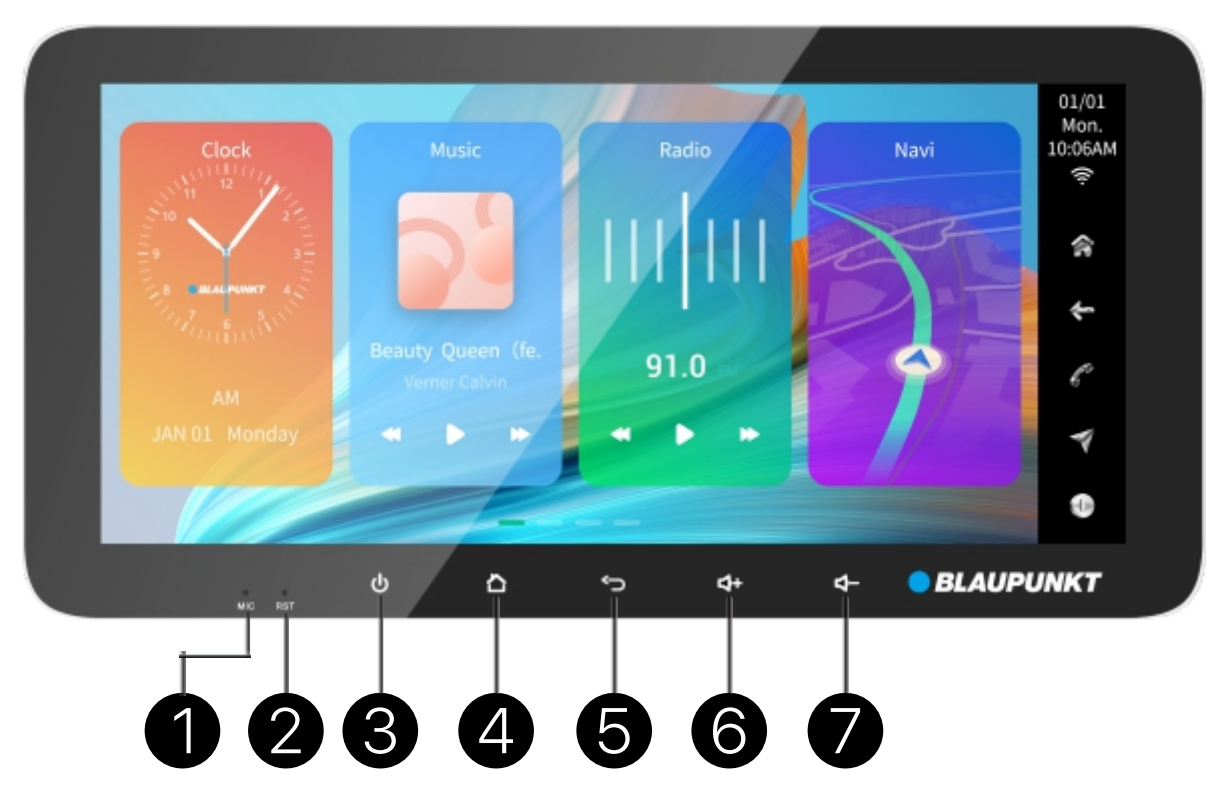

- 1. Internal microphone
- 2. Reset button. System reset
- 3. Power/Mute button Short Press: Turn on device, Mute Audio; Long Press: Device Power OFF;
- 4. Home button. Go to home menu
- 5. Back button. Back to previous menu
- 6. Volume increase Long Press: Volume Up;
- 7. Volume decrease Long Press: Volume decrease;
- 8. Radio button: Go to Radio menu
- 9. Phone button: Go to bluetooth menu
- 10. Vloume knob:
	- **Short Press: Turn on device, Mute Audio;** Long Press: Device Power OFF; Clockwise Rotation: Increase Volume;
- 11. Music button: Go to Music playback menu
- 12. Navi button: Go to GPS map
- background

Short Press: Increase volume in single step;

Short Press: Decrease volume in single step;

Counterclockwise Rotation: Decrease Volume; 13. Screen OFF button: Device continues to work in the

 $Mon.$ <br> $10:06AN$ 40 Navi Music Radio  $\left[ 9\right]$  $\mathcal{S}$ eauty Oueen (f 91.0 6) More ways change Volume: 1. Drag left and right on volume control bar; 2. Touch bottom right side to display system menu, Drag up and down Media bar; 3. Short or Long press SWC Volume+/Volume-button;

- 
- -
- 

Keep pressing touch screen more than 5 seconds with 5 fingers will start to calibrate and reset side buttons.

Home Menu:

- 1. Enter Screen Saver
- 2. Enter Music playback menu
- 3. Enter Radio menu
- 4. Enter GPS map menu
- 
- application installed
- 7. Enter Bluetooth menu
- 8. Back to previous menu
- 9. Back to Home menu
- 

5. Media playback shortcut. Access last Source menu 6. Navigation shortcut: It will not work if there's no MAP

10. Enter System Control menu for quick access to system Settings including Brightness, Volume, Bluetooth, Wi-Wi NO/OFF, Mute, Screen Off, System Reboot, Turn On screen saver, Night Mode ON/OFF, take Screenshot

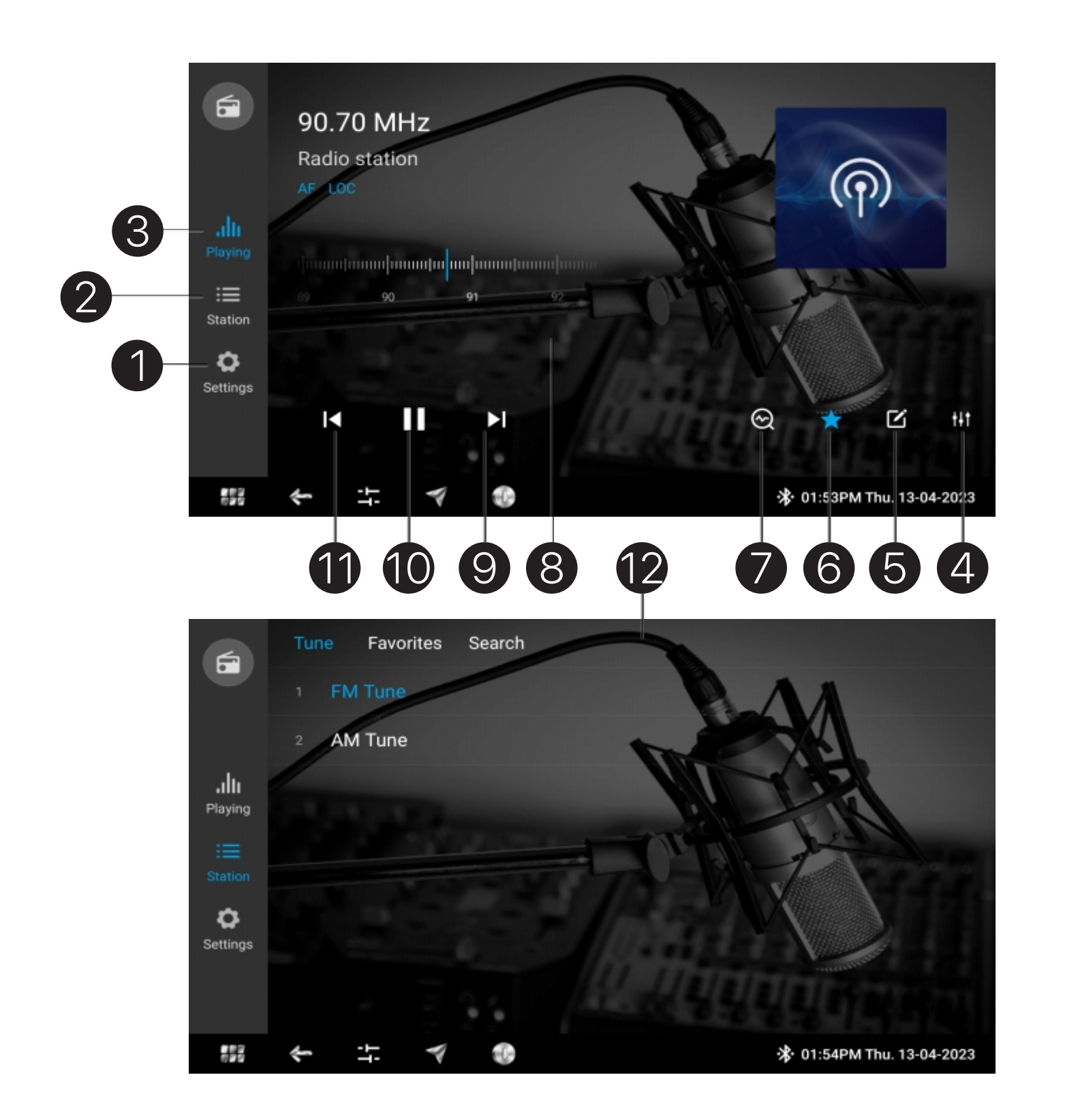

- 1. Enter radio settings menu
- 2. Enter radio source menu
- 3. Enter radio playing menu
- 4. Enter equalizer menu
- 5. Input frequency by manual
- 
- stations into seek list
- frequency
	- searched stations list
- 9. Next key and [11] Previous key play next value station; next station;
- 10. Play/Mute radio
- playing menu

```
6. Save or delete the current frequency to favorites list
7. Auto store. Click this icon will start scan and save value
```
8. Frequency bar, drag left or right can change redio

This bar will not have when playing favorites or

On tune playing menu, this key for search and stop to

On Favorites and Search playing menu, this key for

12. Tune menu, select FM or AM system will go into

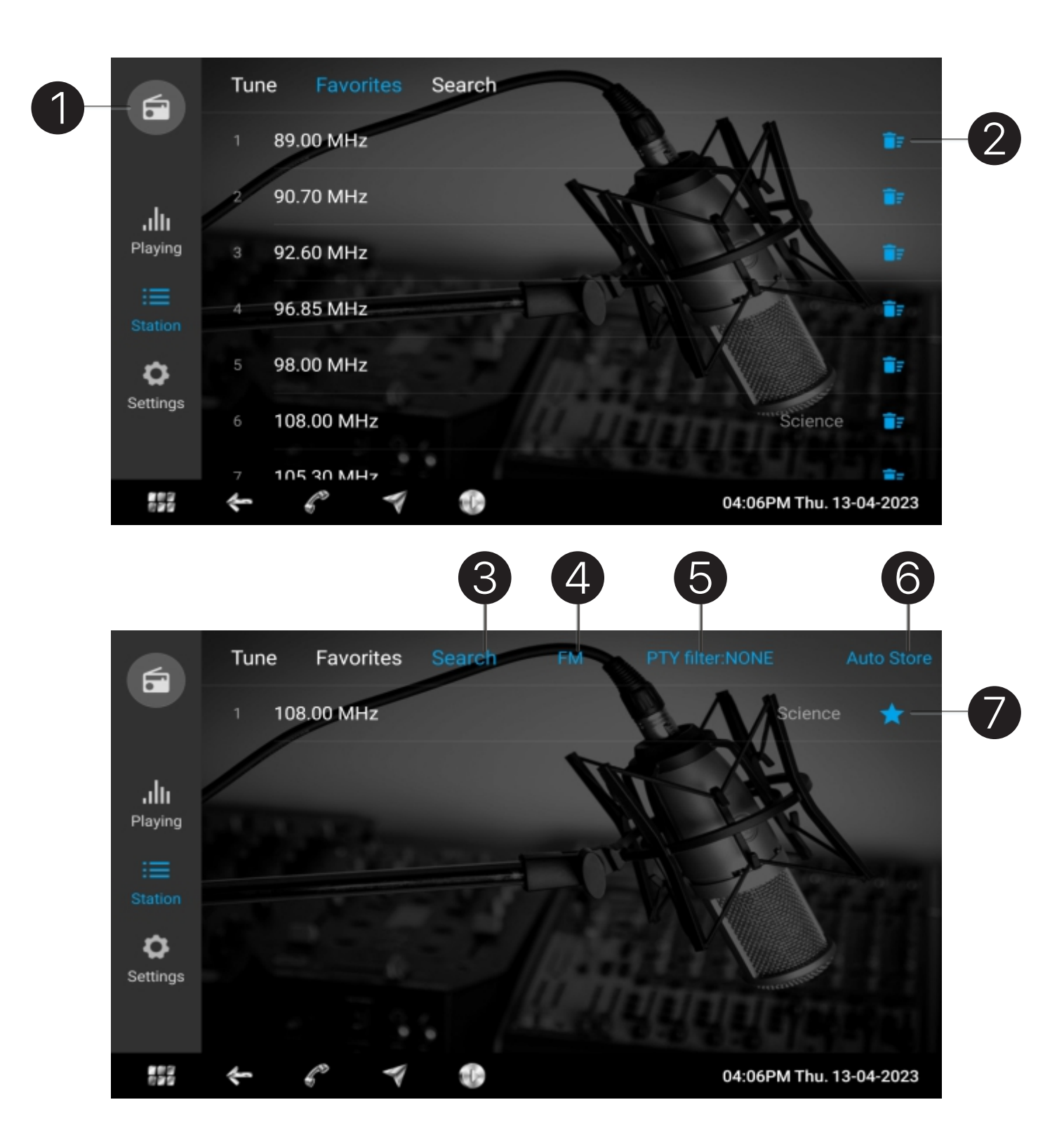

- frequency scan;
- 2. Delete station from favorites list
- 3. Enter Search menu
- 4. Select band
- 5. RDS PTY filiter settings
- Click station to go into playing menu; frequency scan;
- 7. Add/delete station from favorites list

1. Enter favorites list. Select station to enter playing menu On this playing menu Next/Previous button and SWC button only for Next/Previous station, can not support

6. Start to search and save value stations to search list On this playing menu Next/Previous button and SWC button only for Next/Previous station, can not support

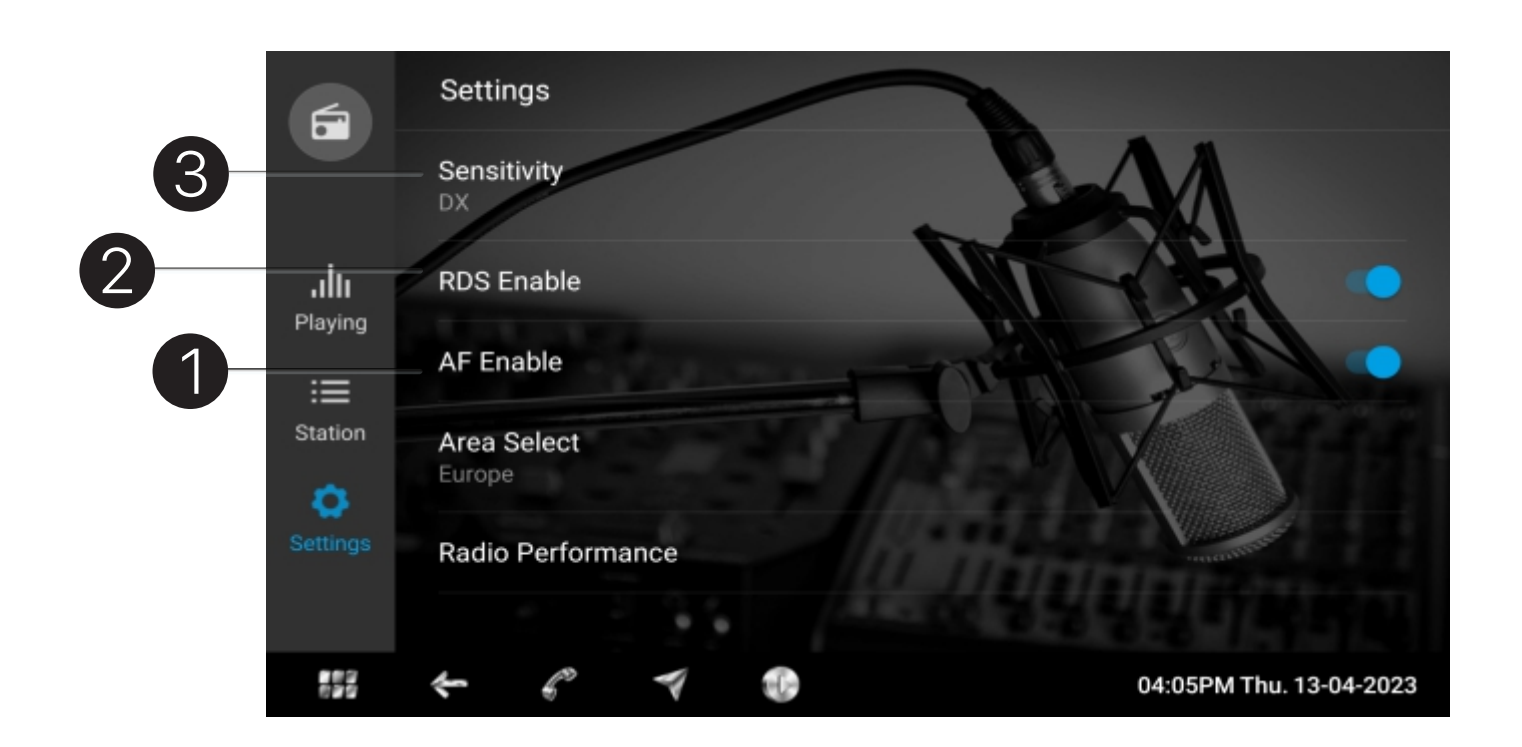

- 
- 2. RDS On/Off
- 3. Radio sensitivity setting

1. RDS AF On/Off. AF on, radio will change to other better signal frequency automatically for better receive This function just works on the radio broadcasting support AF function, others will not change frequency;

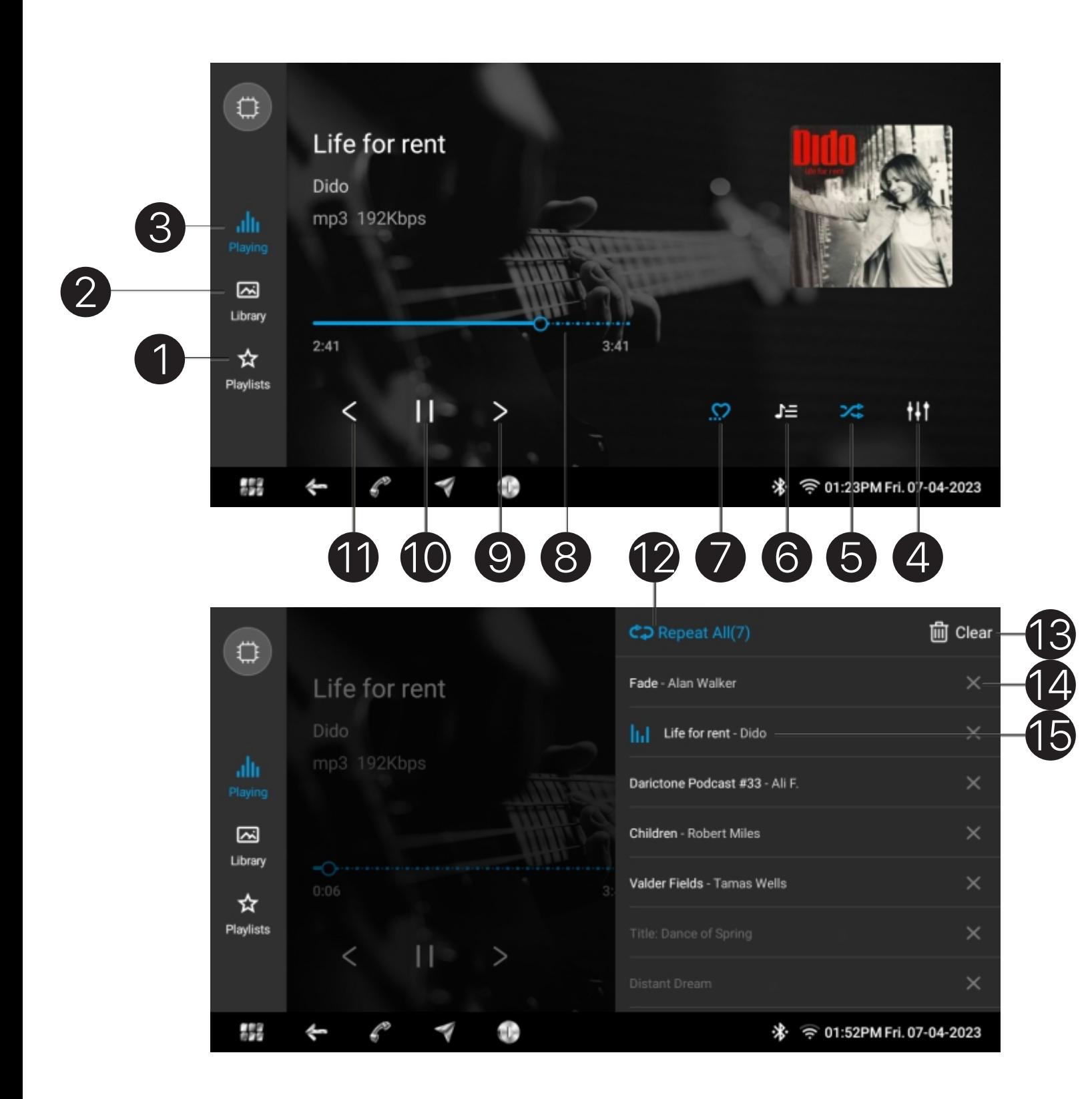

- 1. Enter Playlists menu
- 2. Enter music file Library menu
- 3. Enter Playing menu
- 4. Enter Equalizer settings menu
- 5. Setting Repeat current playlist, Repeat One,
- 6. Show playing list
- 7. Add current track to Favorite list or delete it
- 8. Drag this bar change Elapsed time
- 9. Next Track
- 10. Play/Pause
- 11. Previous Track
- 13. Delete all music file from current playlist
- 14. Delete Music File from Playlist
- 15. Play Music File

Shuffle playback. Click [12] for same setting

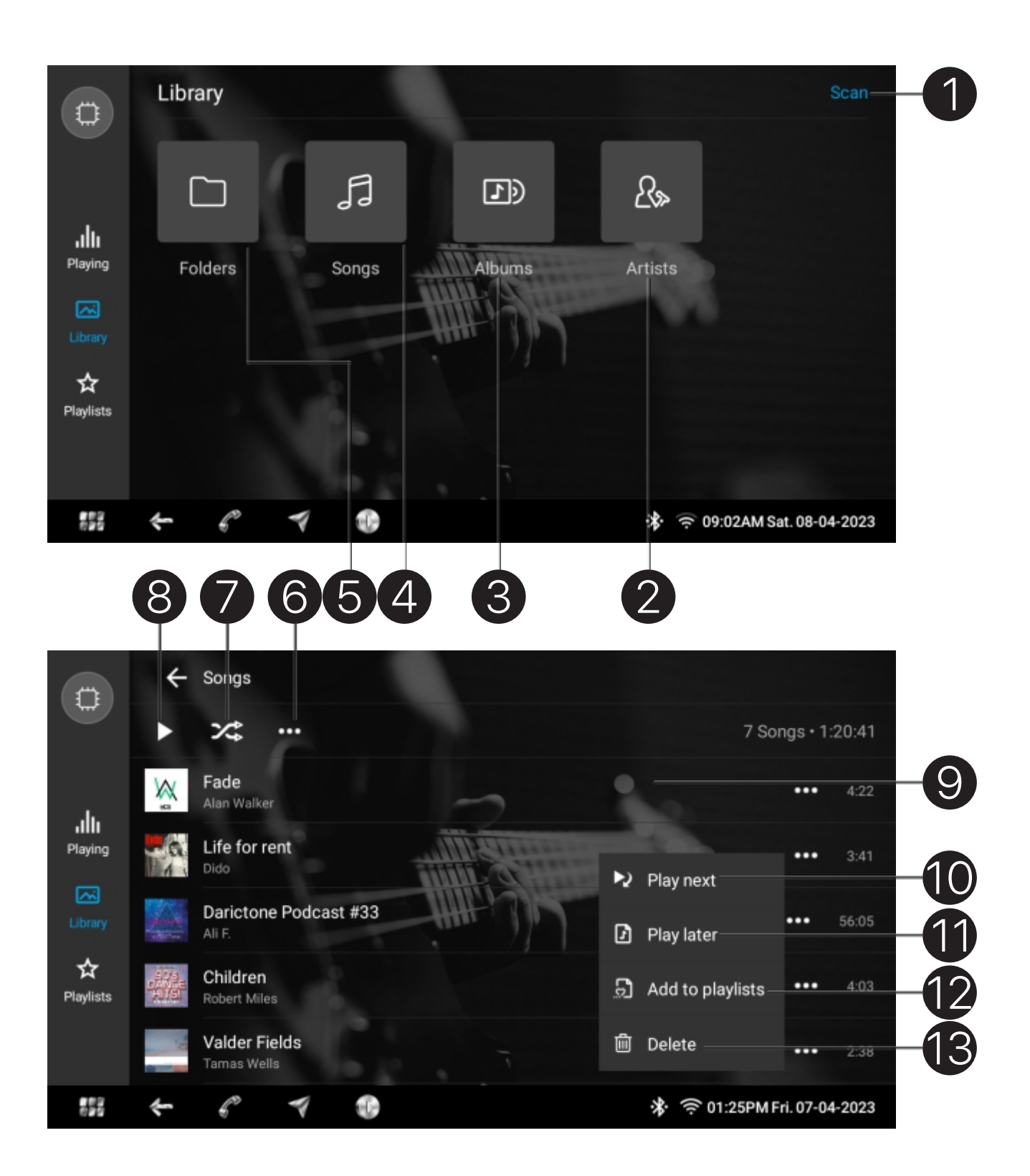

- 1. Scan all Music Files and update to Library
- 2. Music Files classified according to the Artists
- 3. Music Files classified according to the Albums
- 4. All Music Files
- 5. Music Files classified according Folders Path
- 6. Click [ ... ]:
	- play next file;
	- to play at end of current list; Delete: Delete all files from Storage; The music files cannot restored once deleted
- 7. Shuffle: Play files in no particular order
- 8. Play all files beginning from the first one
- 9. Start to play this file
- 10. Play this file next
- 11. Play this file at end of PlayList
- 12. Add this file to specified list
- 13. Delete this file from storage

Play next: Add all files to current PlayList and start to

Play later: Add all files to current PlayList & commence

Add to PlayList: Add all files to specified list;

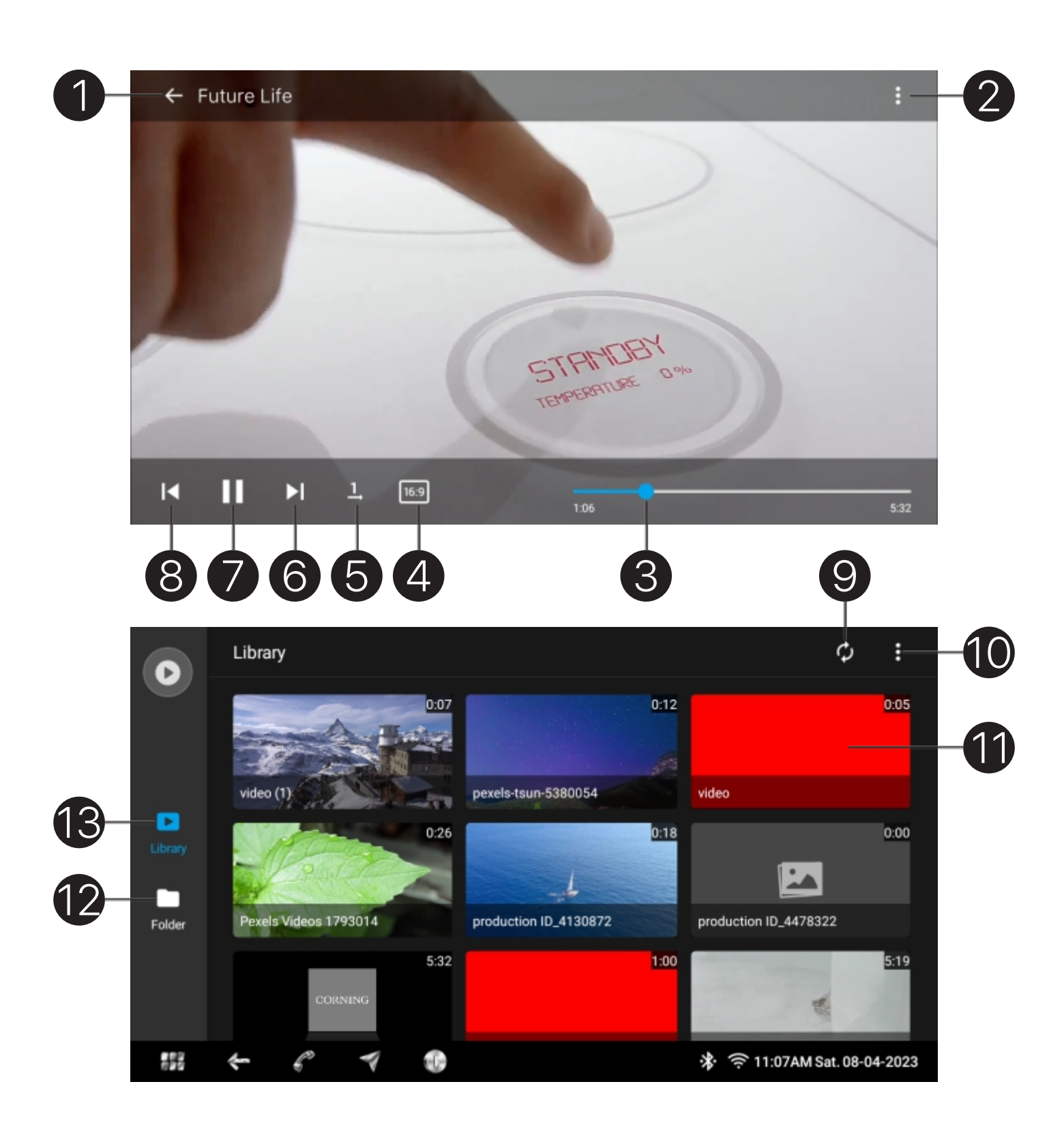

- 1. Back to video file list
- 2. To delete video file or check file information: be restored.
- withing the file
- 
- 
- 6. Next
- 7. Play/Pause
- 8. Previous
- 9. Scan and update all video files
- mode and enter PlayBack settings
- 11. Play this file
- 12. Video File folder path
- 13. Video Library

touch the video file for 2 seconds and it will pop out from the File Management menu to either delete or check file information. A file once deleted cannot

3. Drag left or right on this bar or progress bar to move

4. Setting display ratio: 1:1, 16:9, 4:3, Full screen, Auto 5. Play mode: Play once, Repeat current file, Repeat all

10. Change File-Sort, Manage Files, set up File list display

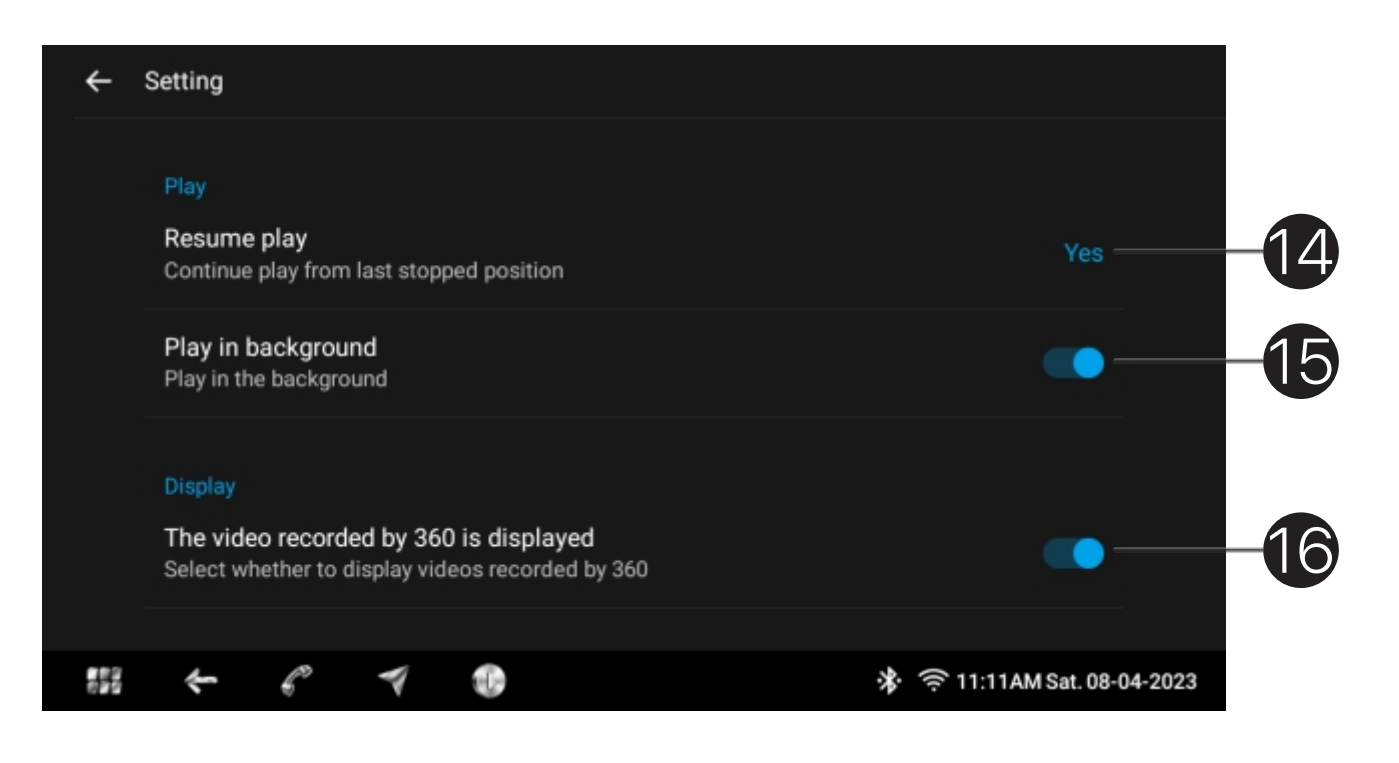

- 14. Setting for Video PlayBack: point
- 15. Play in background: moved to the background
- 16. 360 display:
	-

Resume Play-Yes: Start PlayBack from last stopped

Resume Play-No: Start PlayBacK from beginning Check at Start-Up: Show selection menu

ON: Video continues to play in the background; OFF: Video stops playing once application has been

ON: 360 AVM recorded video files can be played OFF: 360 AVM recorded video files will not be played

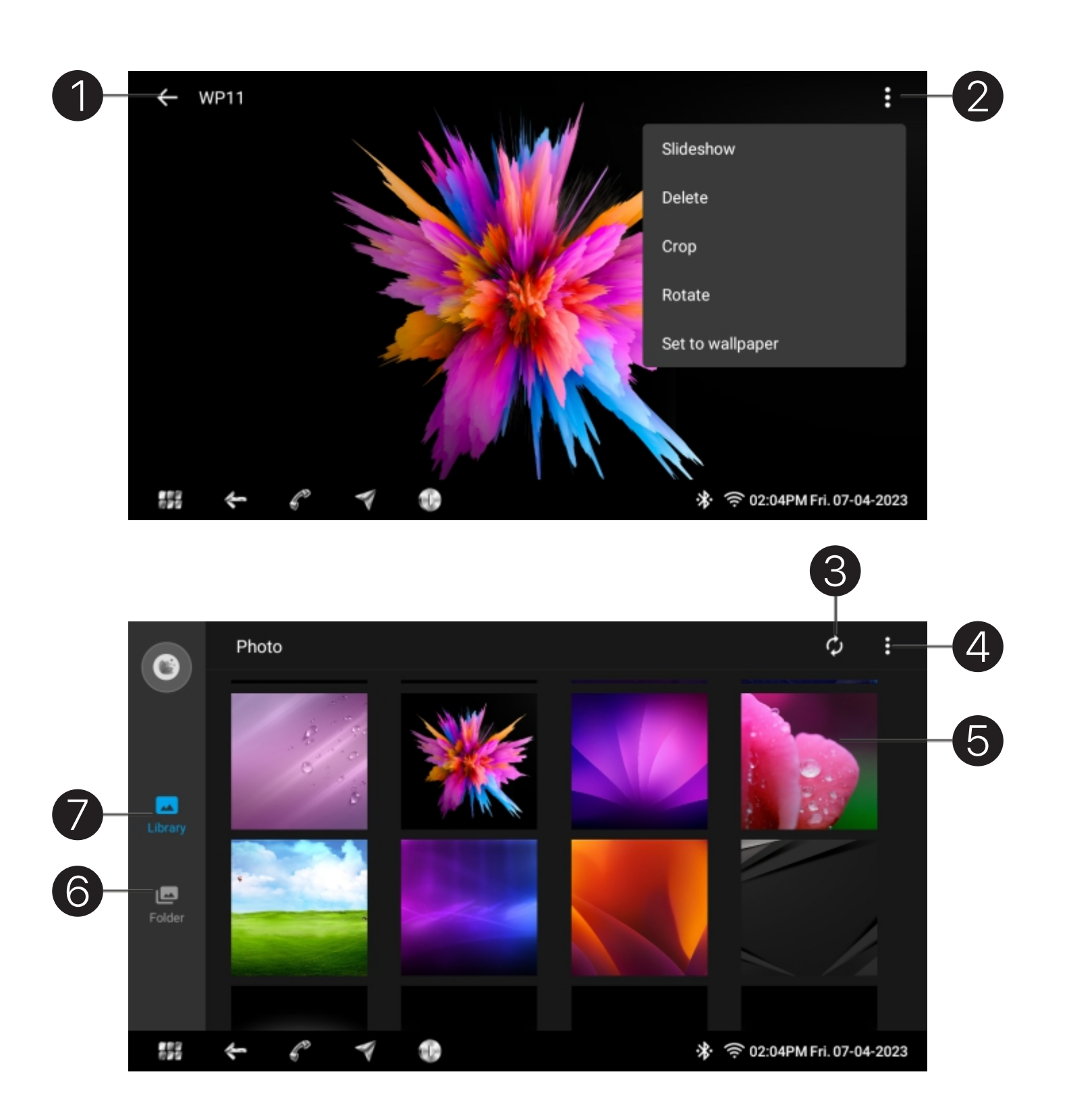

- 1. Photo file list
- Slideshow
	- Delete: Delete Photo file from storage Crop: Edit photo Rotate: Rotate display Photo
	- Wallpaper
	- A file can not be restored once deleted
- 3. Scan and update Photo files
- 4. Files Management
- 5. Display this photo
- 6. Photo files Folder path
- 7. Photo files Library

2. Slideshow: Each photo is displayed for 3 seconds as a

Set as Wallpaper: Set current photo as system

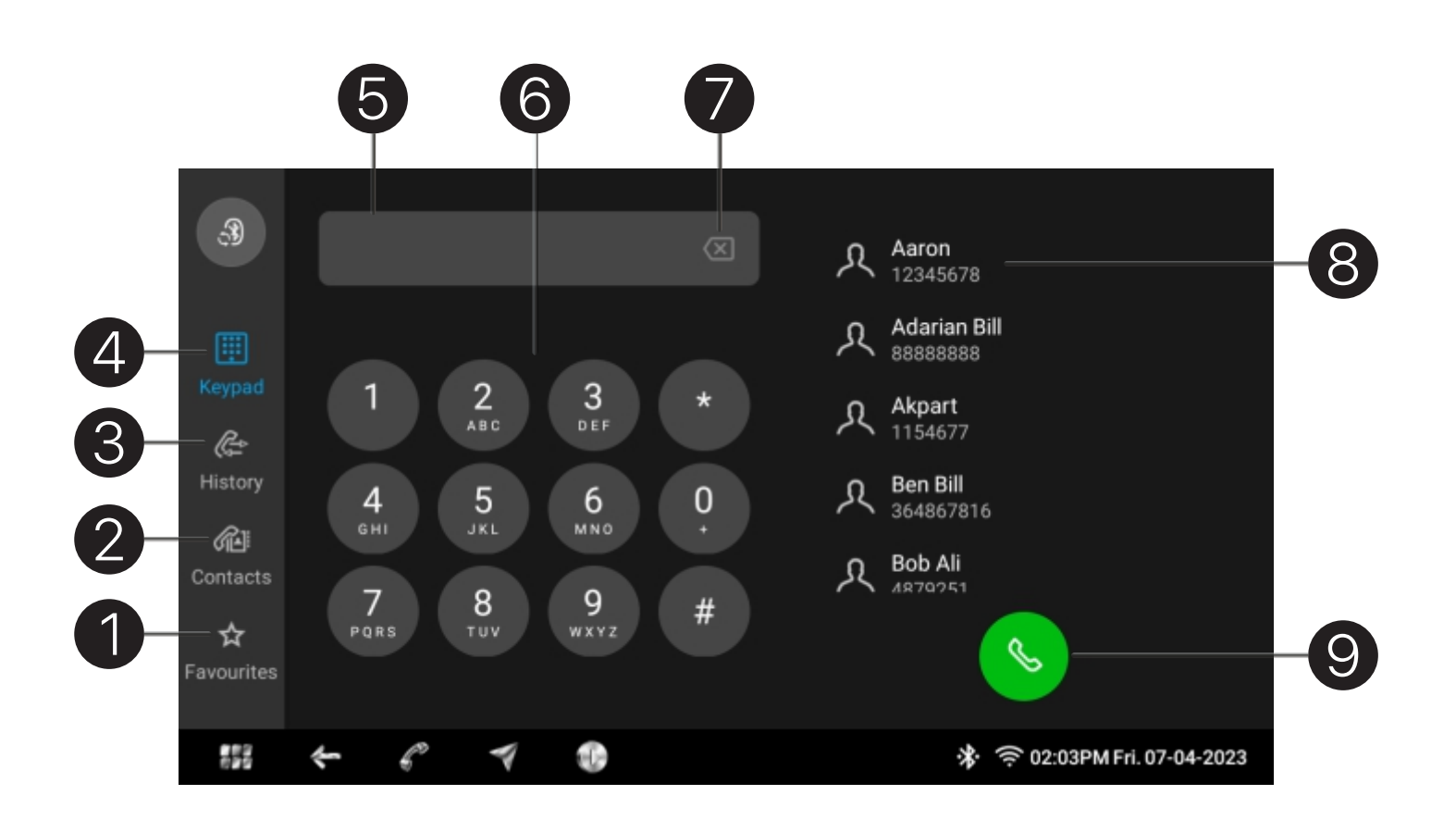

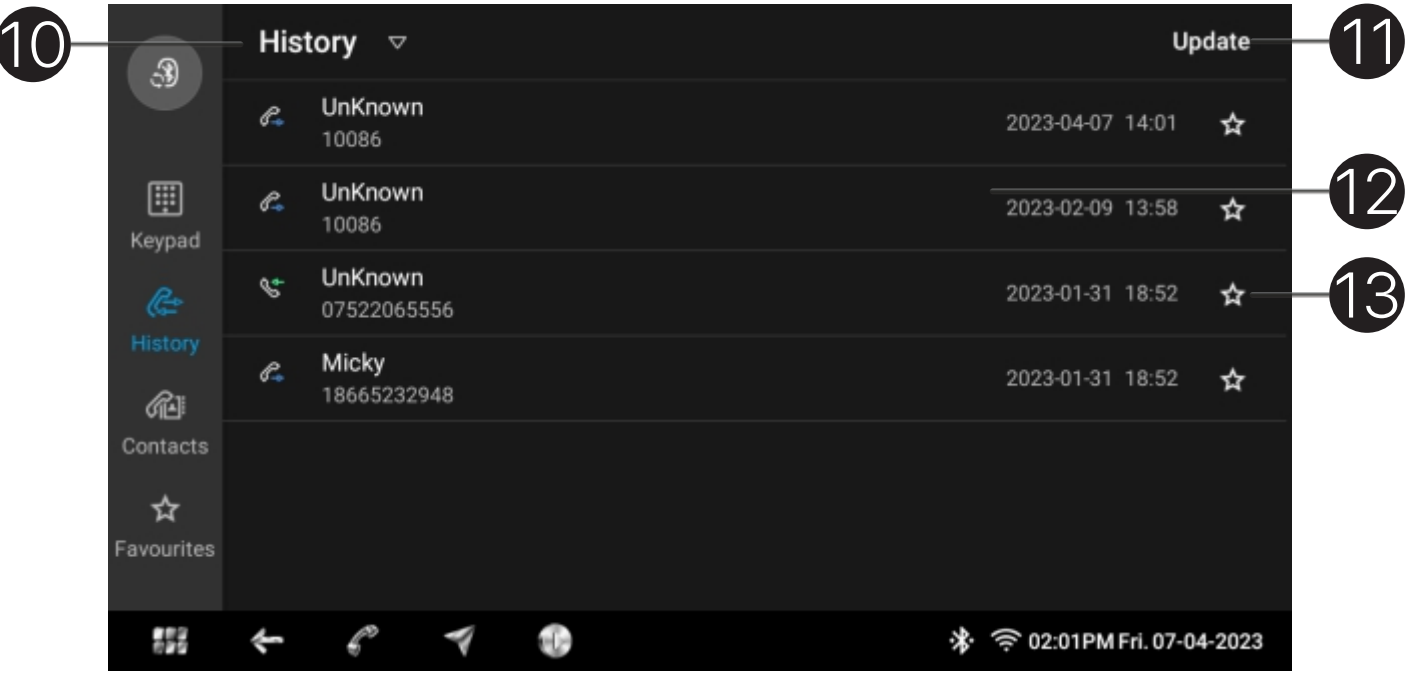

- 1. Favorite contacts
- 2. Phone Book
- 3. Call History
- 4. Keyboard
- 5. Input Number
- 6. Numeric Keypad
- 7. Delete Input
- 
- 9. Dial out/Confirm input number
- **Display Missed Call list**
- 11. Update Call History from mobile phone
- 12. Click Contacts List for dialled numbers
- 13. Click [ $\angle$ ] Add Contact to Favorites list

8. Contacts. Touch a contact on screen to dial out

10. Call history. Click [∇] to display Call History or

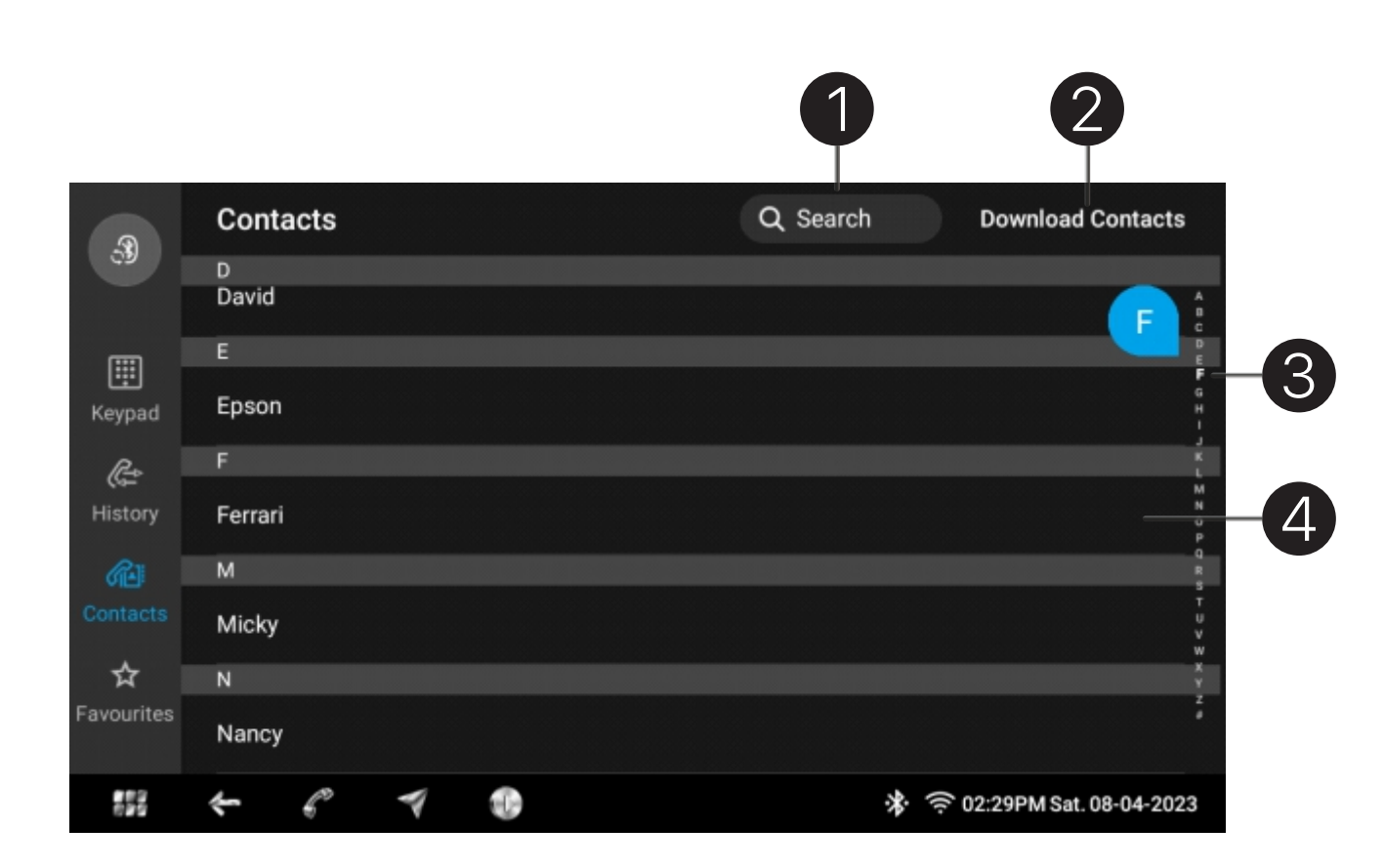

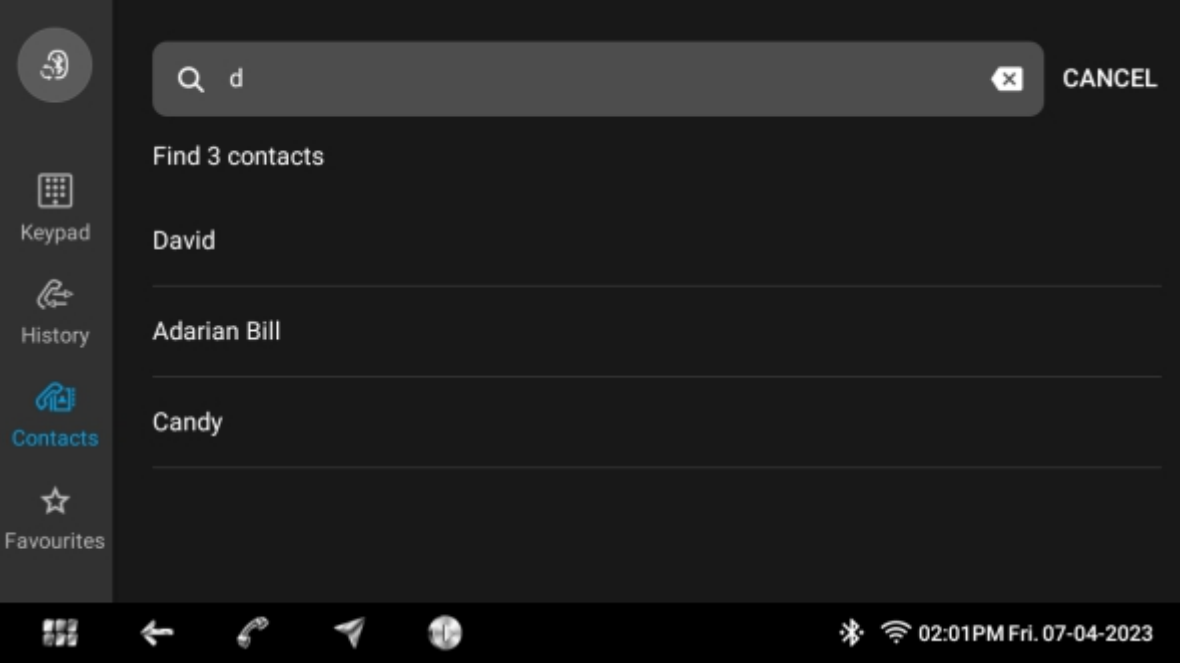

- 1. Search Contact-letters or numbers
- 2. Download Phone Book
- matched contacts
- 4. Touch contact to dial out or add to Favorites

3. Touch right side letters to display priority contacts or

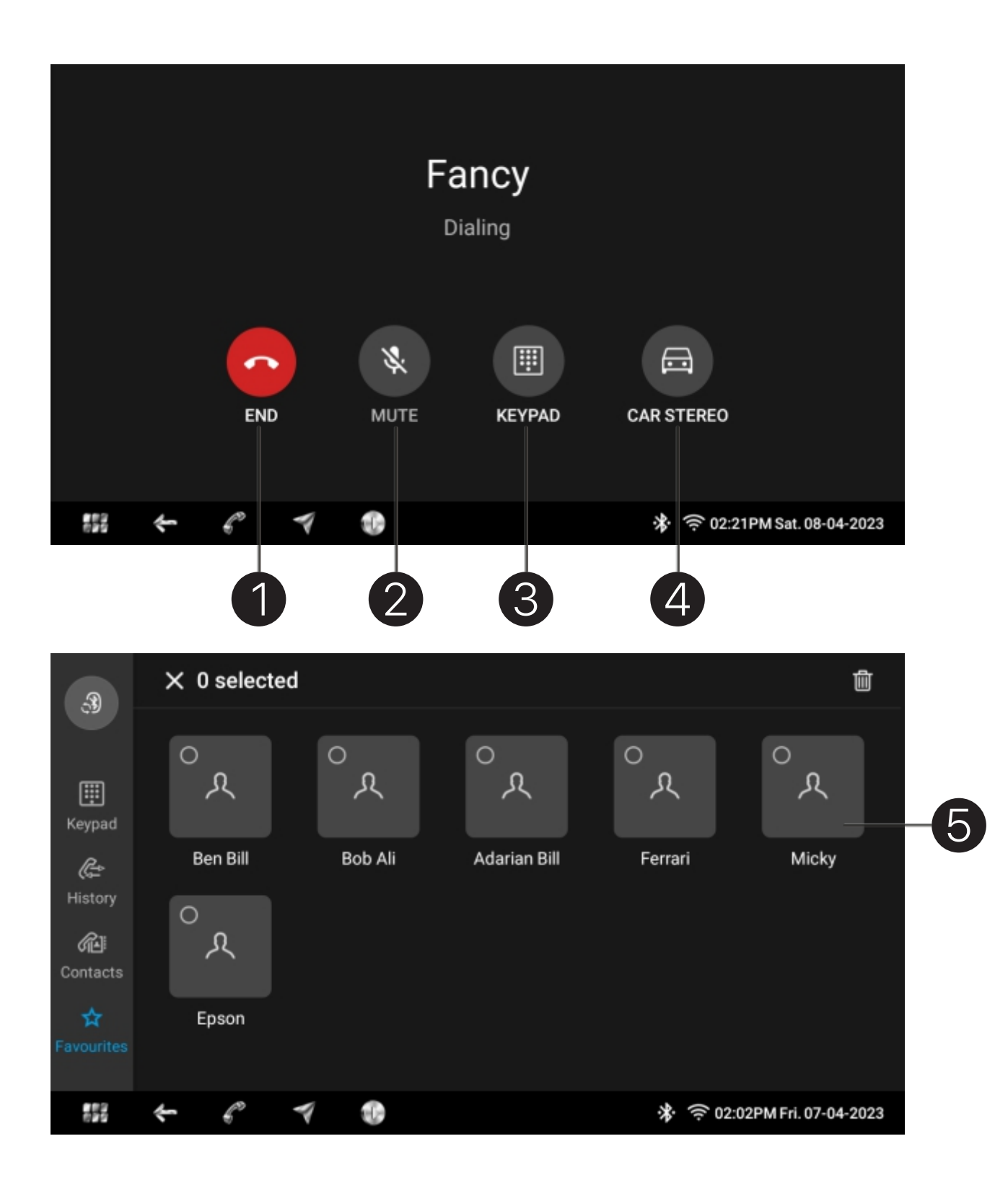

- 1. Cancel dialing / Reject incoming call
- 2. Mute microphone during a conversation
- 3. Display numeric keypad for additional input
- mobile phone
- -
	-
	-

4. Transfer phone call between car infotainment and

5. Click favorites to Dial out or delete it from favorites list A. This radio has 96 different ringtones integrated into it, user can select favorite one for incoming calls; B. Phone call volume and Ringtong volume can be increased separate in the system -- Go to[Settings] --[Volume]--[Phone volume] and [Ring volume]; C. This device by default works with an external microphone. It can be changed to internal microphone. To switch to internal microphone go to [Settings] --[Volume]--[Microphone];

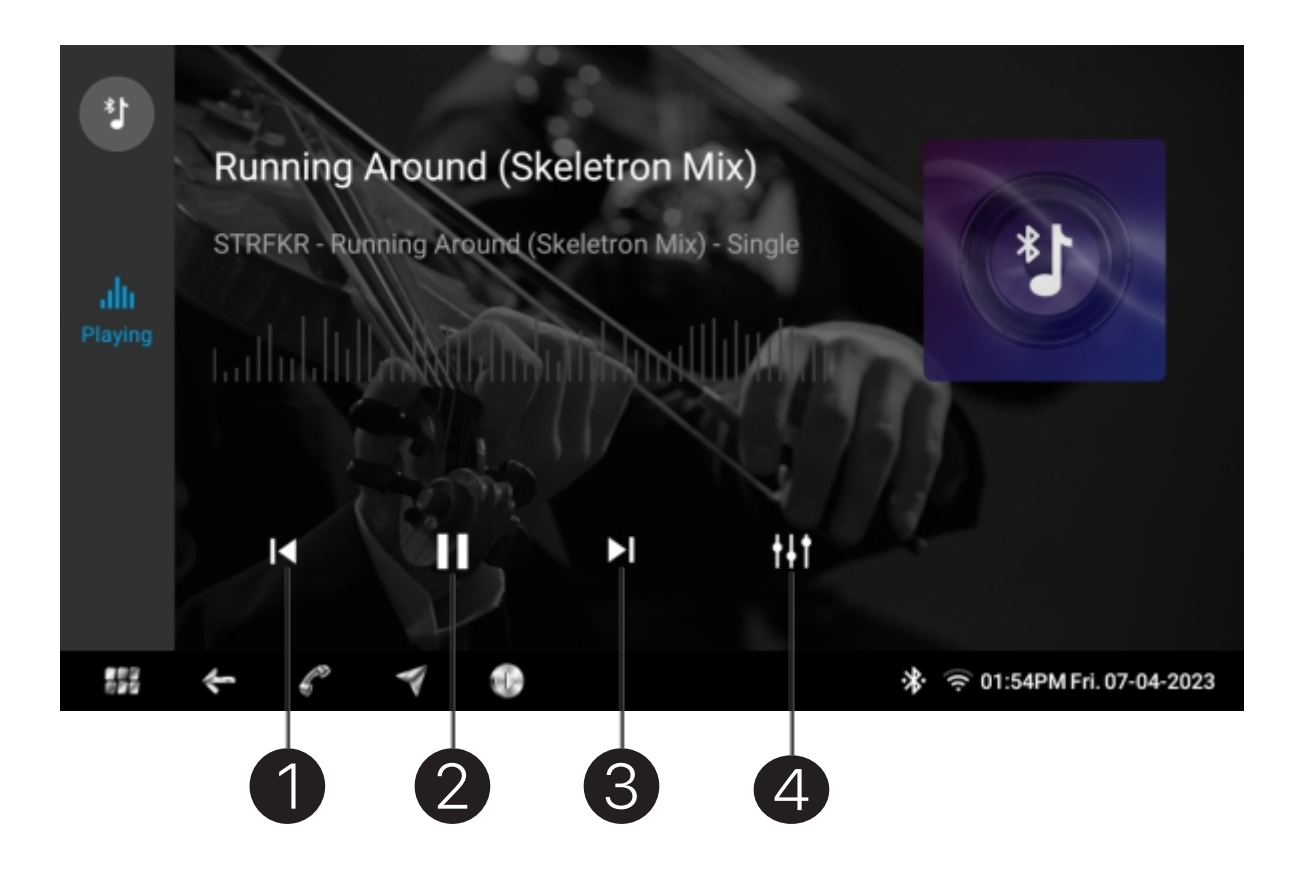

- 1. Previous
- 2. Play/Pause
- 3. Next
- 4. Enter Equalizer setting

### Select [BT Music] on home menu to active BT streaming

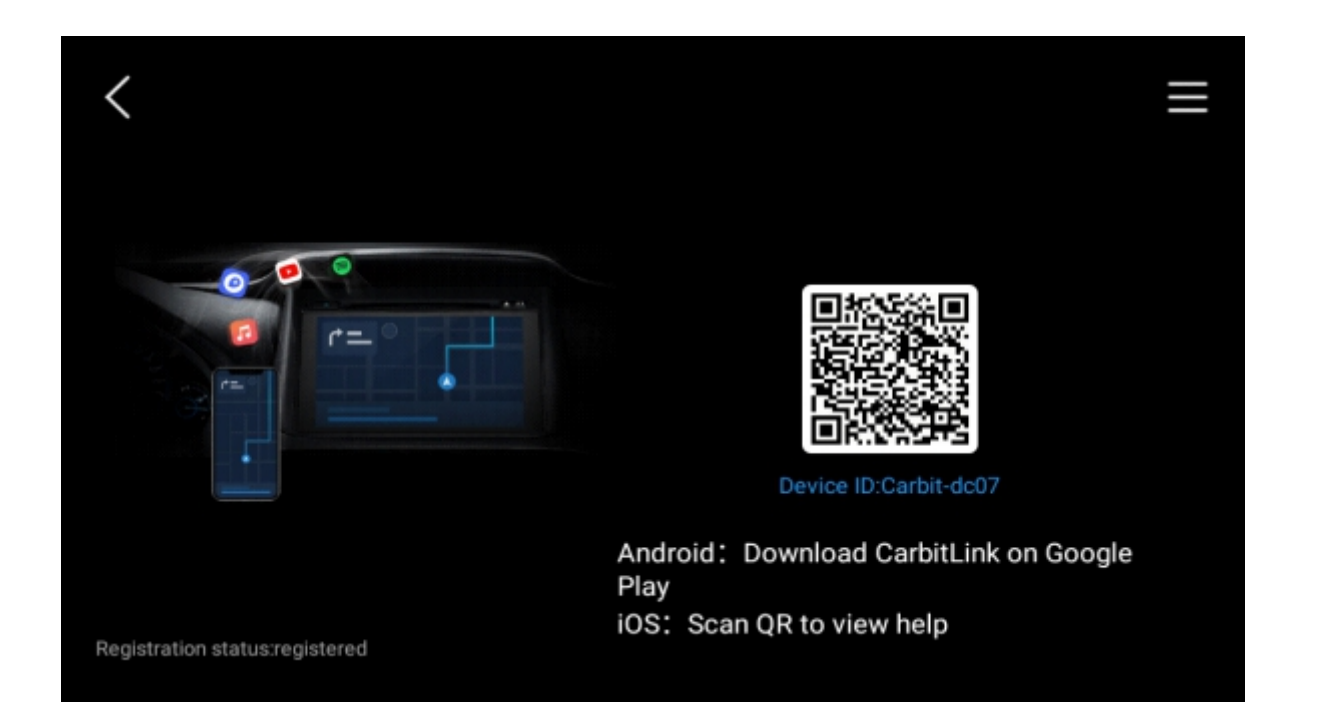

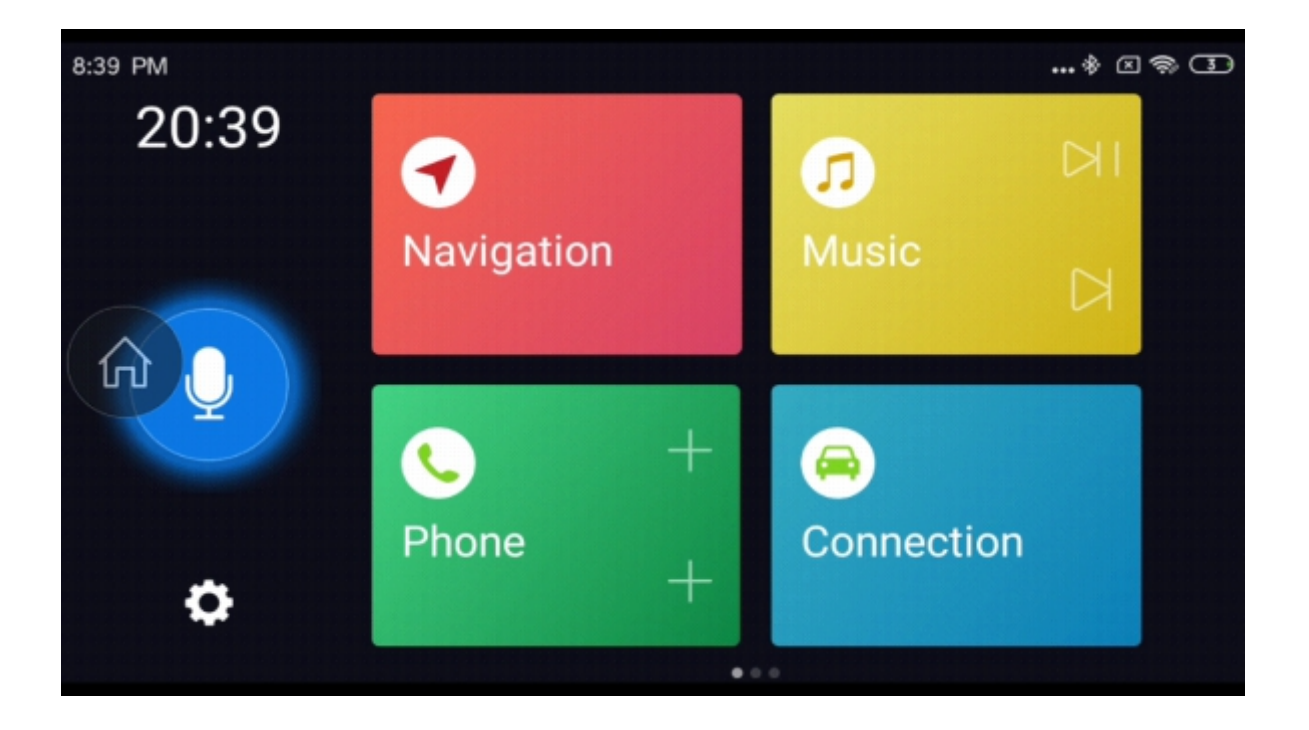

- application in the mobile phone
- 2. Share Hotspot from mobile phone to the device
- 3. Click PhoneLINK on the home menu to connect mobile phone to the device
- 
- 5. Enjoy PhonLINK

1. Scan QR code for download and install EasyConnect

4. Connect mobile phone with USB cable and open the app

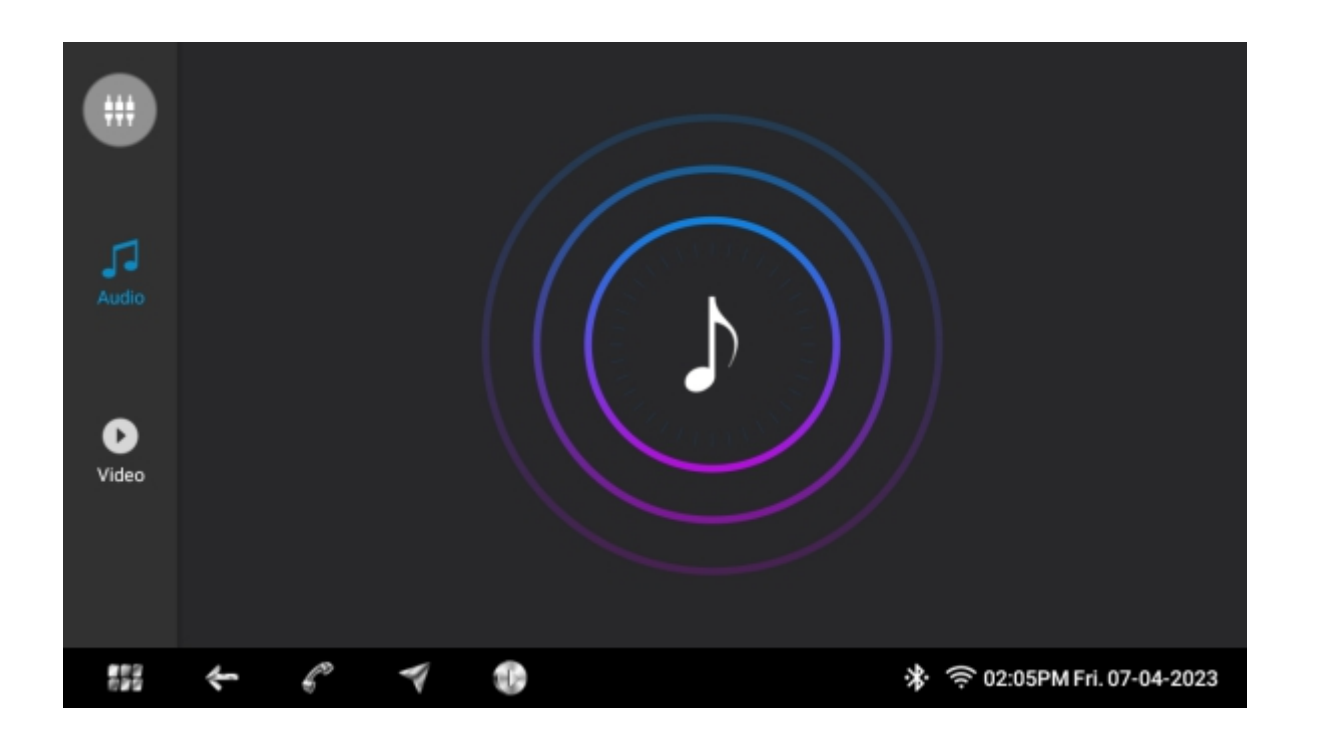

- playback
- provided in the rear of the radio
- for best results

1. Touch [AV-IN] on the HOME menu to start AUX-IN

2. For Audio connect a Stereo 3.5mm cable to the Input port, For Video input, connect via the RCA ports 3. Audio and video quality depends on the source, It's recommended to input high quality video and audio

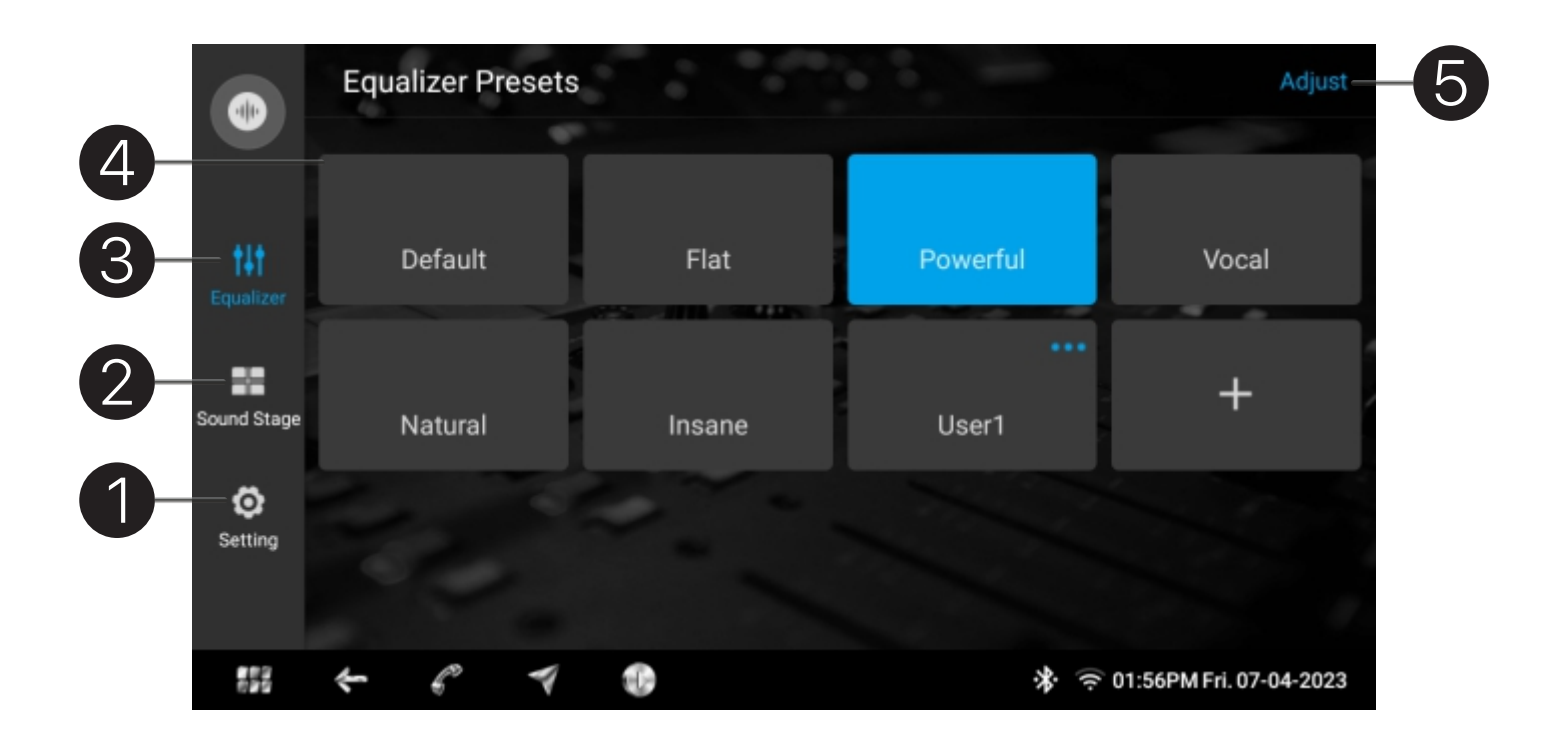

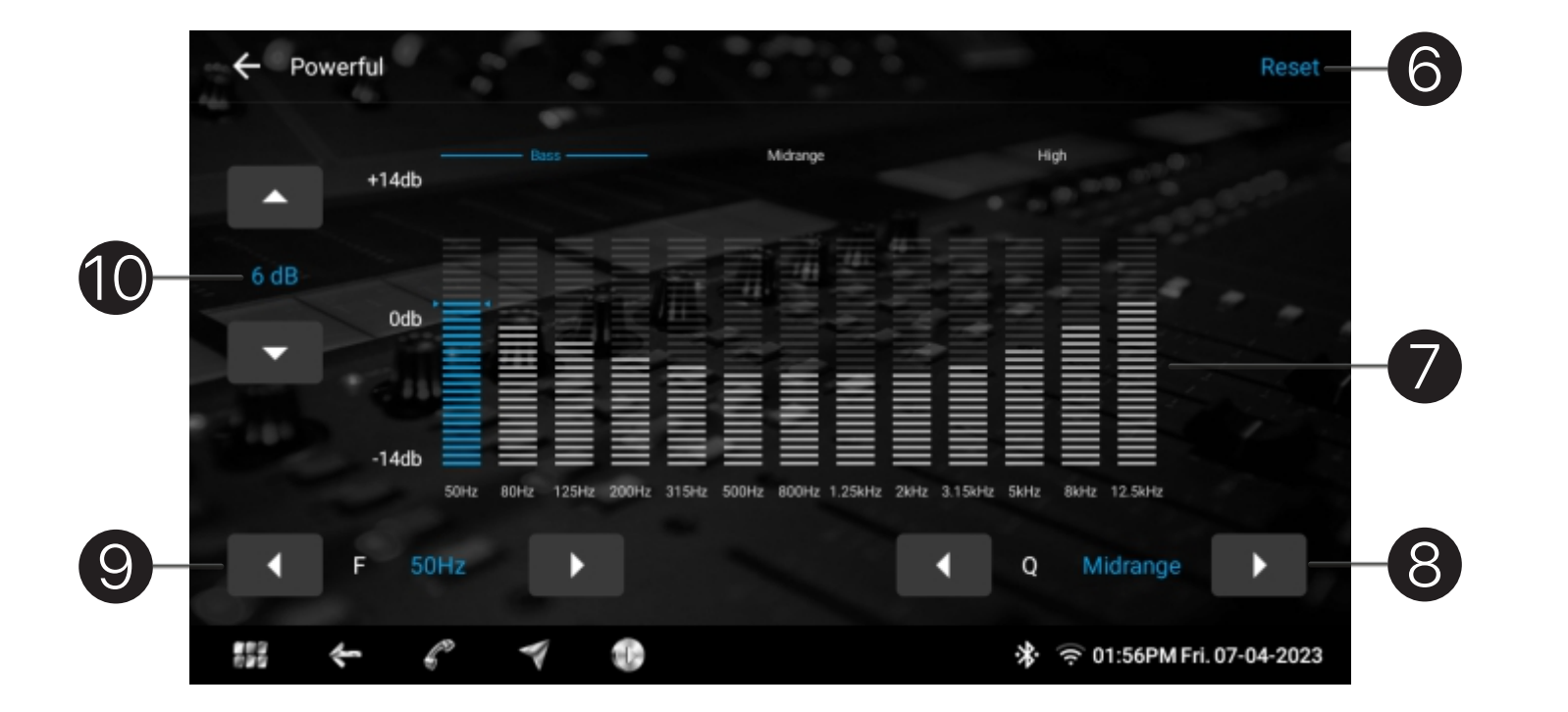

- 1. Enter Additional Settings menu
- 2. Enter Sound Stage menu
- 3. Enter Equalizer setting menu
- 4. Equalizer pre-sets
- 5. Enter individual frequencies setting menu
- 
- 7. Individual Frequency Setting status
- 
- levels
- the selected frequency;

6. Reset all items of this menu to default settings 8. Q value setting - Can be set up to Narrow/Mid/Wide 9. Select the individual frequency to increase or decrease

10. Change each individual frequency gain levels: Press [7] to select a frequency - Press [9] horizontal arrow to toggle between frequencies - Press [10] horizontal arrows to increase or decrease the level of Press [4] and [+] to add the EQ settings for quick

access. Each user setting can be saved as pre-set

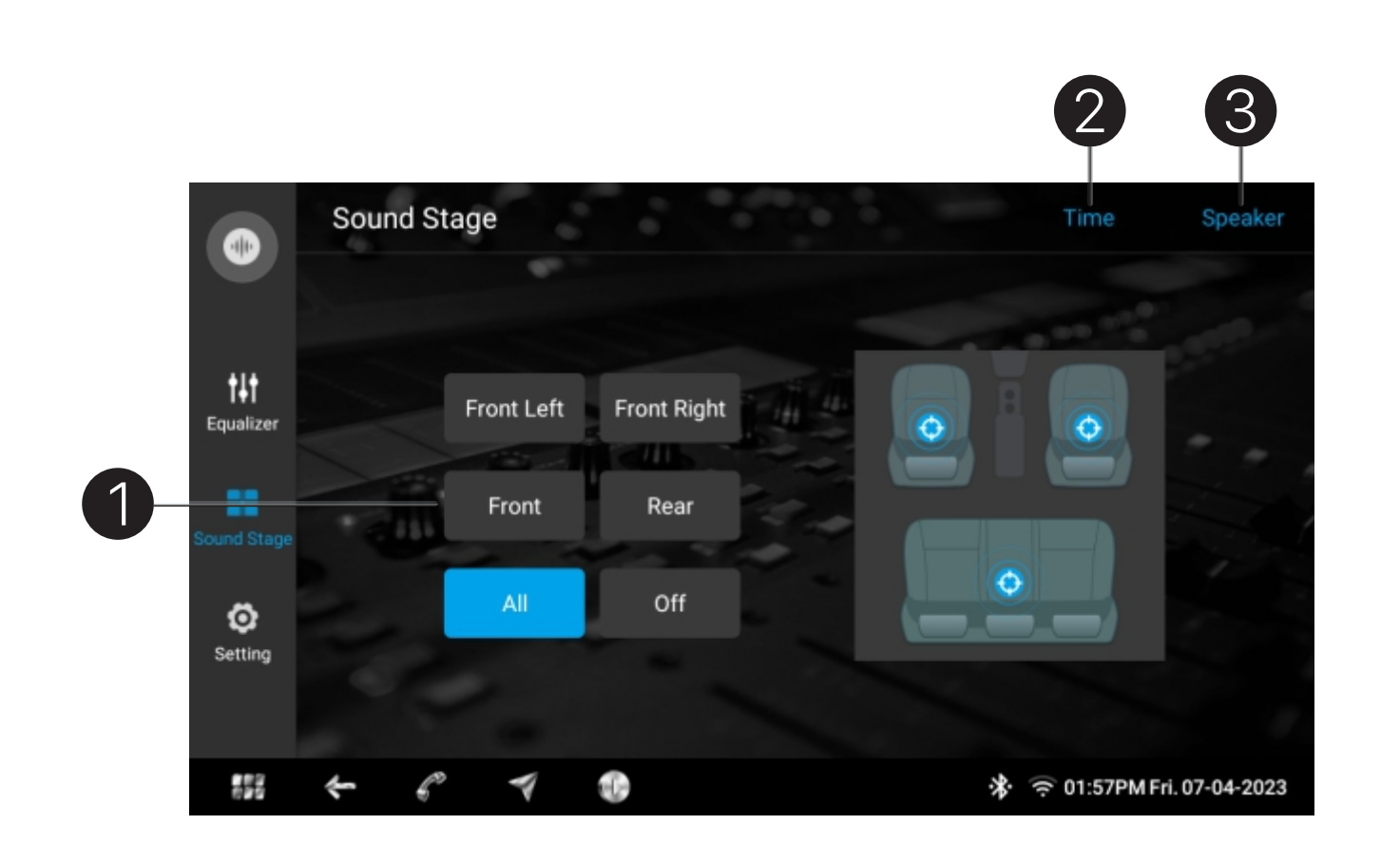

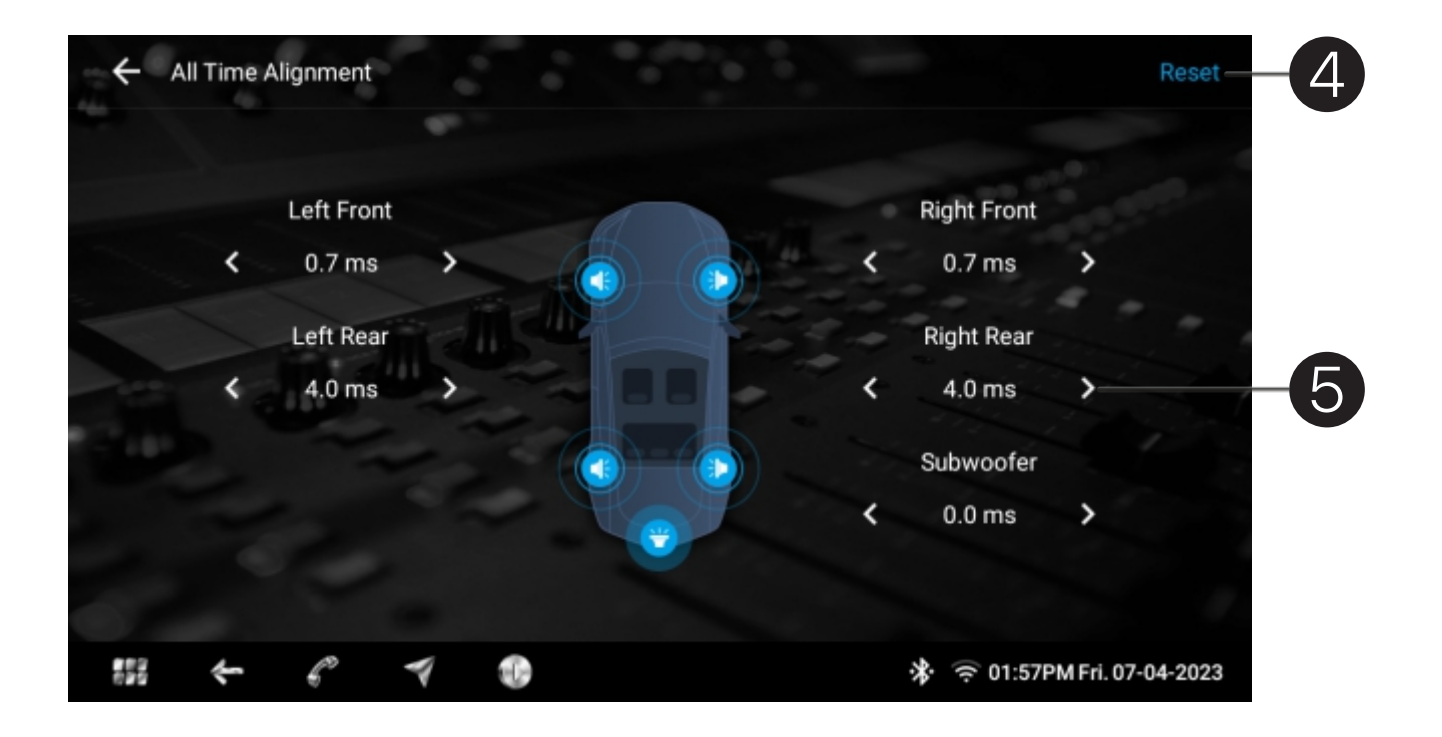

Factory pre-set EQ curves can be changed by adjusting individual EQ frequencies to suit user listening Press [6] to return pre-set EQ curves to factory default settings; Sound stage can be set up for Driver, Passenger or ALL; In the stage menu user can select a seat position as default.

User can then adjust time alignment and individual channel levels to suit the in-cabin listening environment; Press [4] to Reset to factory defaults settings This device supports 4.2 channels output, it supports 2 Channel mode or 3-way Channel mode; 3-way Channel mode sound stage is adjustable similar to 2 Channel mode; [7], [8], [9] 2 Channel settings menu

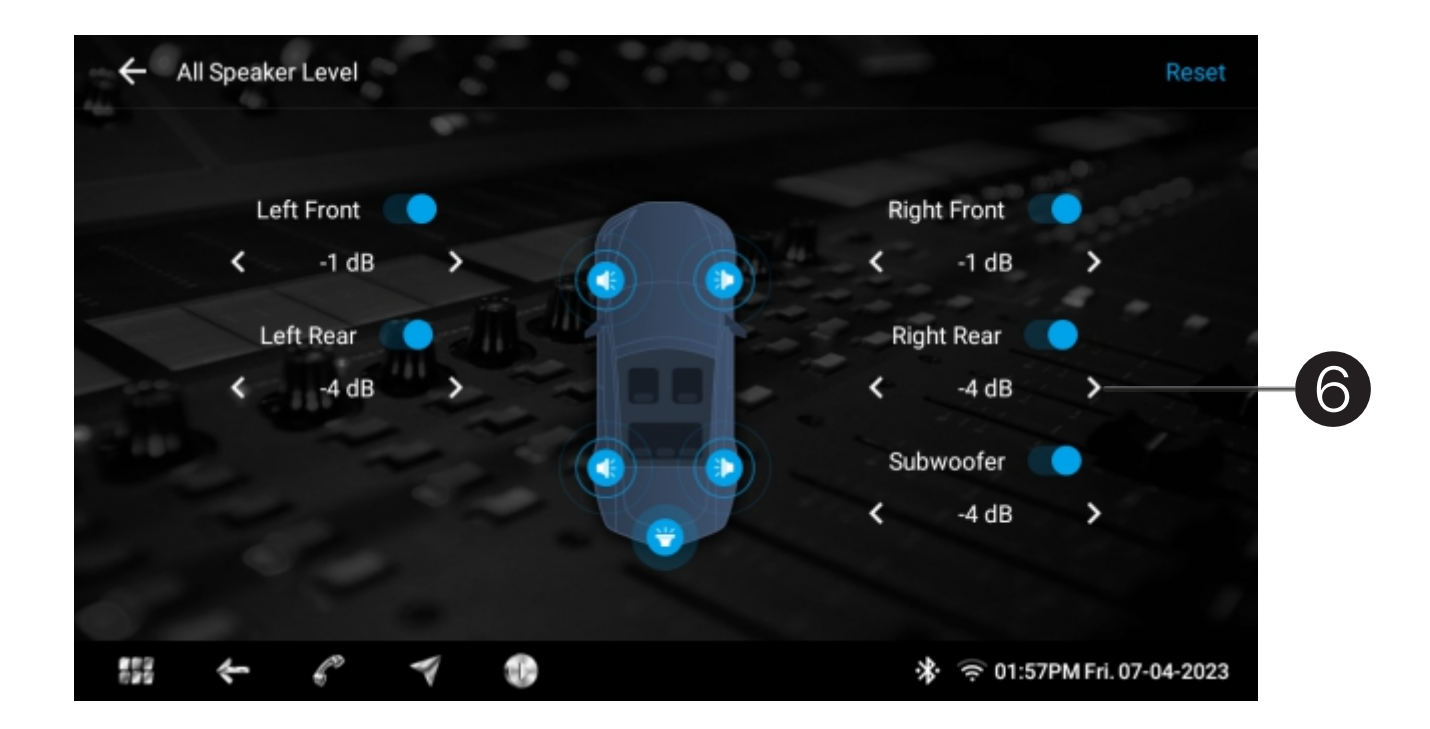

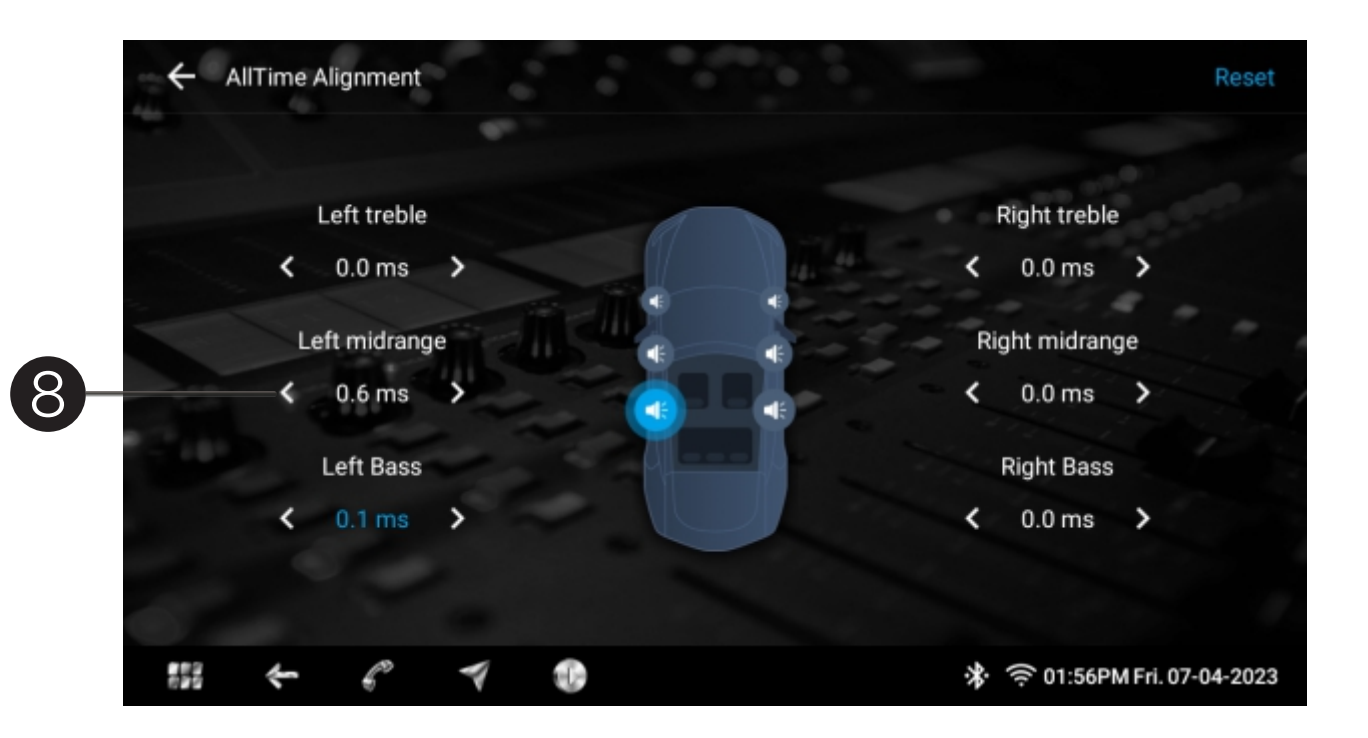

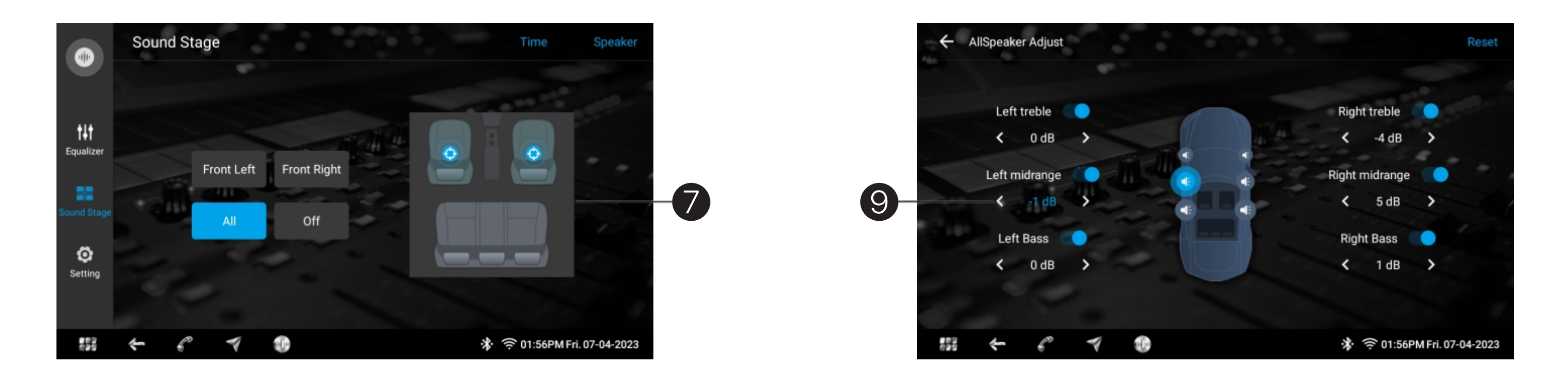

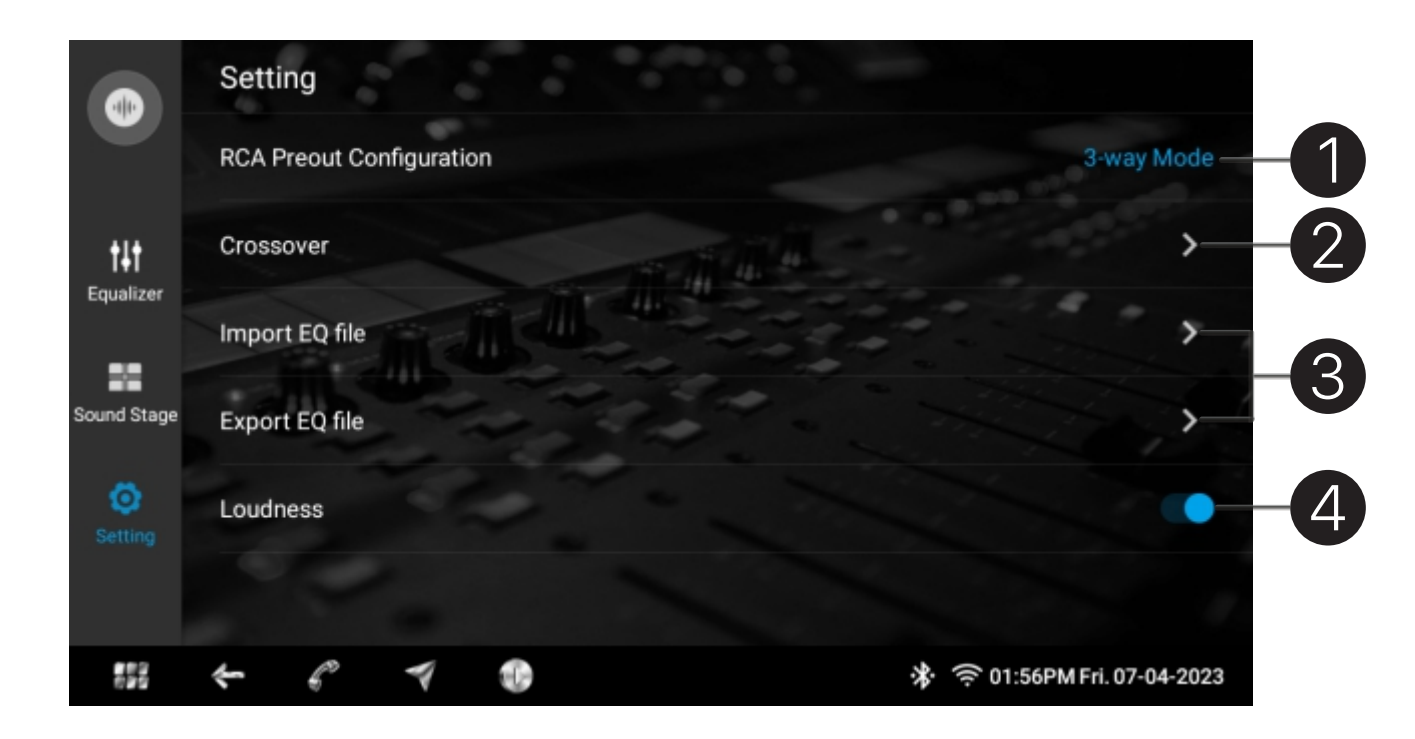

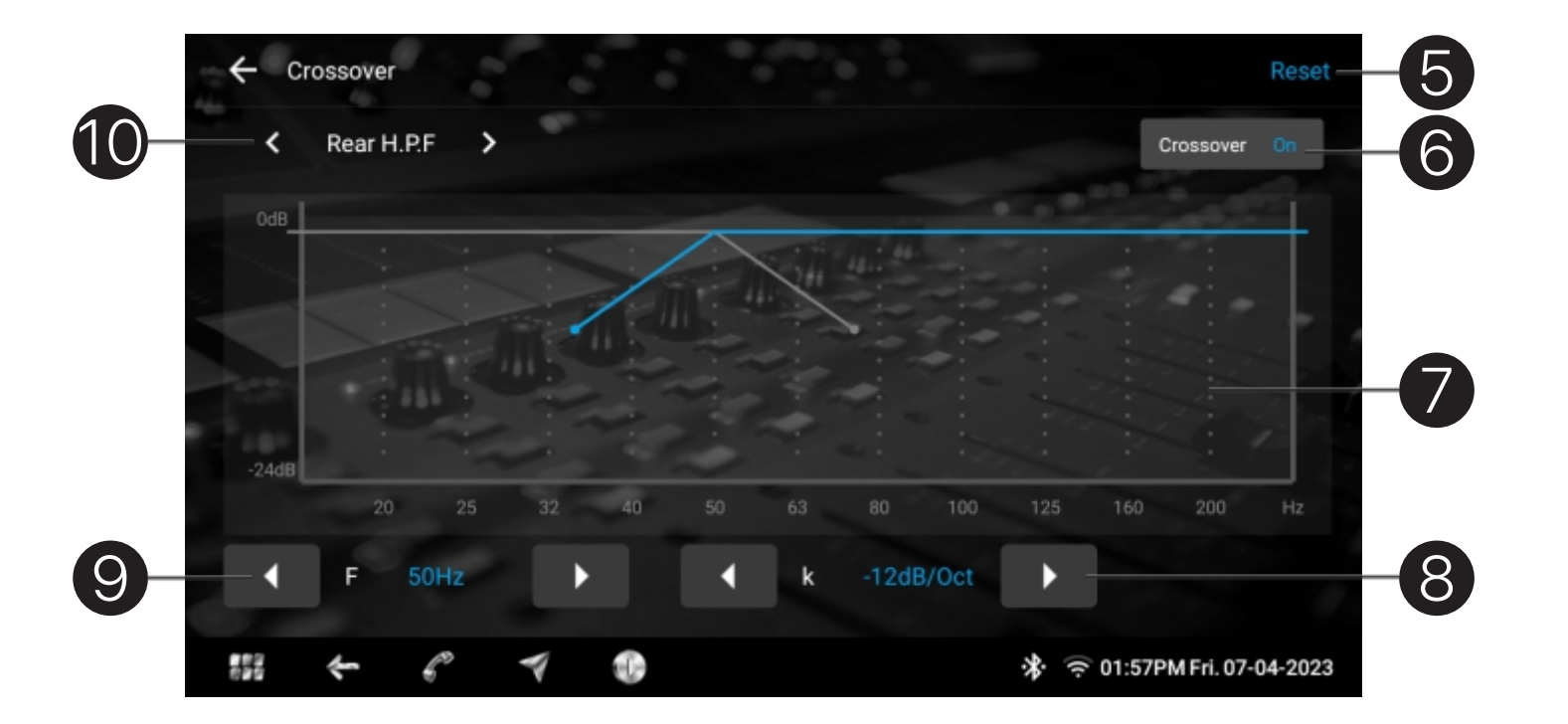

- 1. To Set up RCA outputs for 2 Channel or 3-way
- 2. Enter Crossover menu for HPF/LPF settings
- 3. Import and export EQ settings config file
- 
- 5. Reset Crossover settings to Factory default
- 6. Crossover ON/OFF
- 7. Crossover settings status display
- 8. KValue setting
- 9. Frequency setting

10. 2 Channel mode - Adjust Front HPF, Rear HPF, Subwoofer LPF items select 3-way mode Crossover settings are High HPF, Mid HPF, Mid LPF, Bass LPF. Bass LPF and subwoofer LPF Phase can be adjusted

4. Loudness On, all channel outputs are enhanced

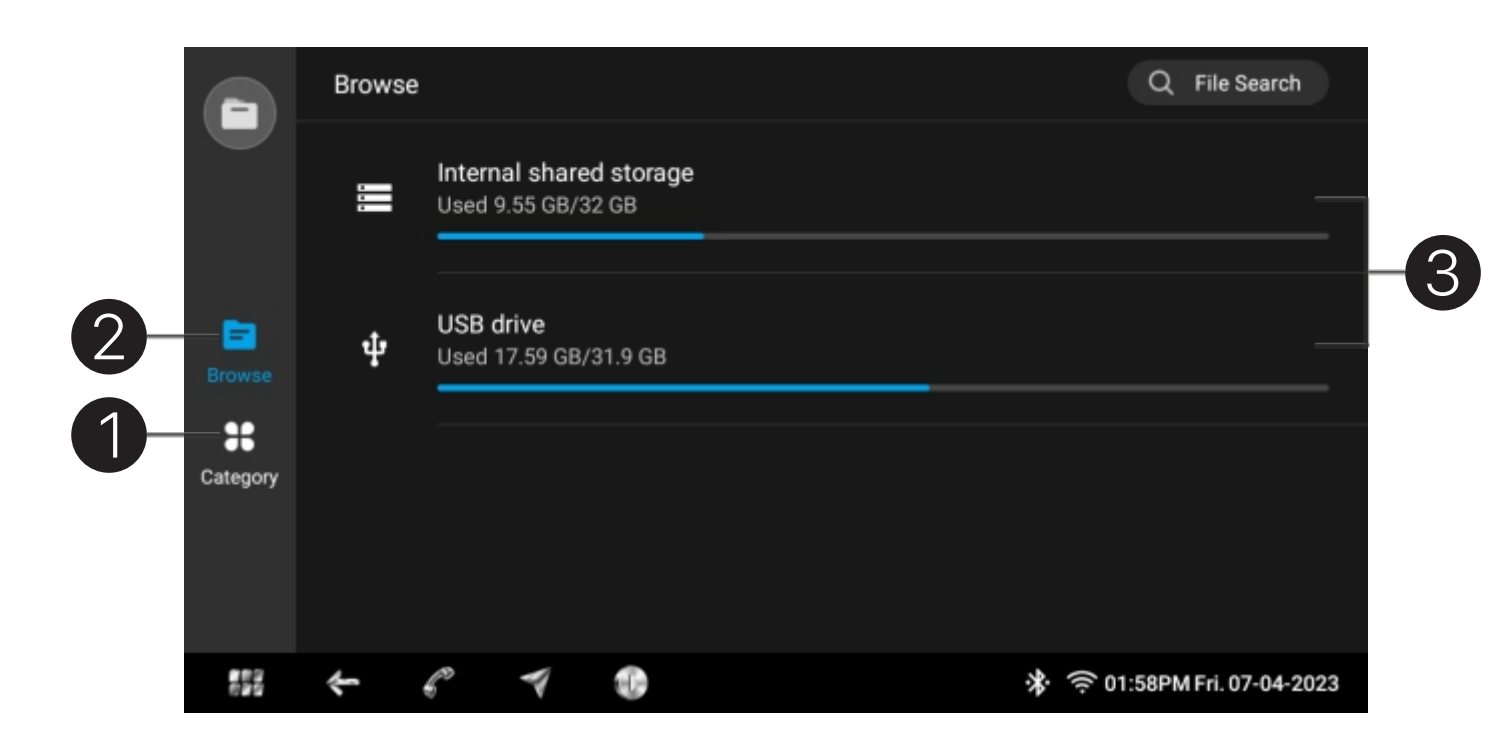

Category  $\blacksquare$  $\overline{\mathbf{u}}$  $\lceil \delta \rceil$  $\overline{\phantom{a}}$  $\triangle\triangle$ Recent Images(40) Videos(13) Audio(367)  $\blacksquare$ Browse  $\overline{\mathbf{r}}$  $\sqrt{ }$ ×  $FUPs(1)$ APKs(282) 46 ŵ  $\leftarrow$ \* <sup>-</sup> 06:29PM Sat. 08-04-2023

- 1. Enter category menu
- 2. Enter Storage Browse menu
- 3. Enter Storage File path menu
- Audio, APKs and Update file FUPs. Recently visited files under recent Paste, Rename, Create folder and similar

```
4. Files Categorized - classify Files as Images, Videos,
  File manager application works for File Cut/Copy and
```
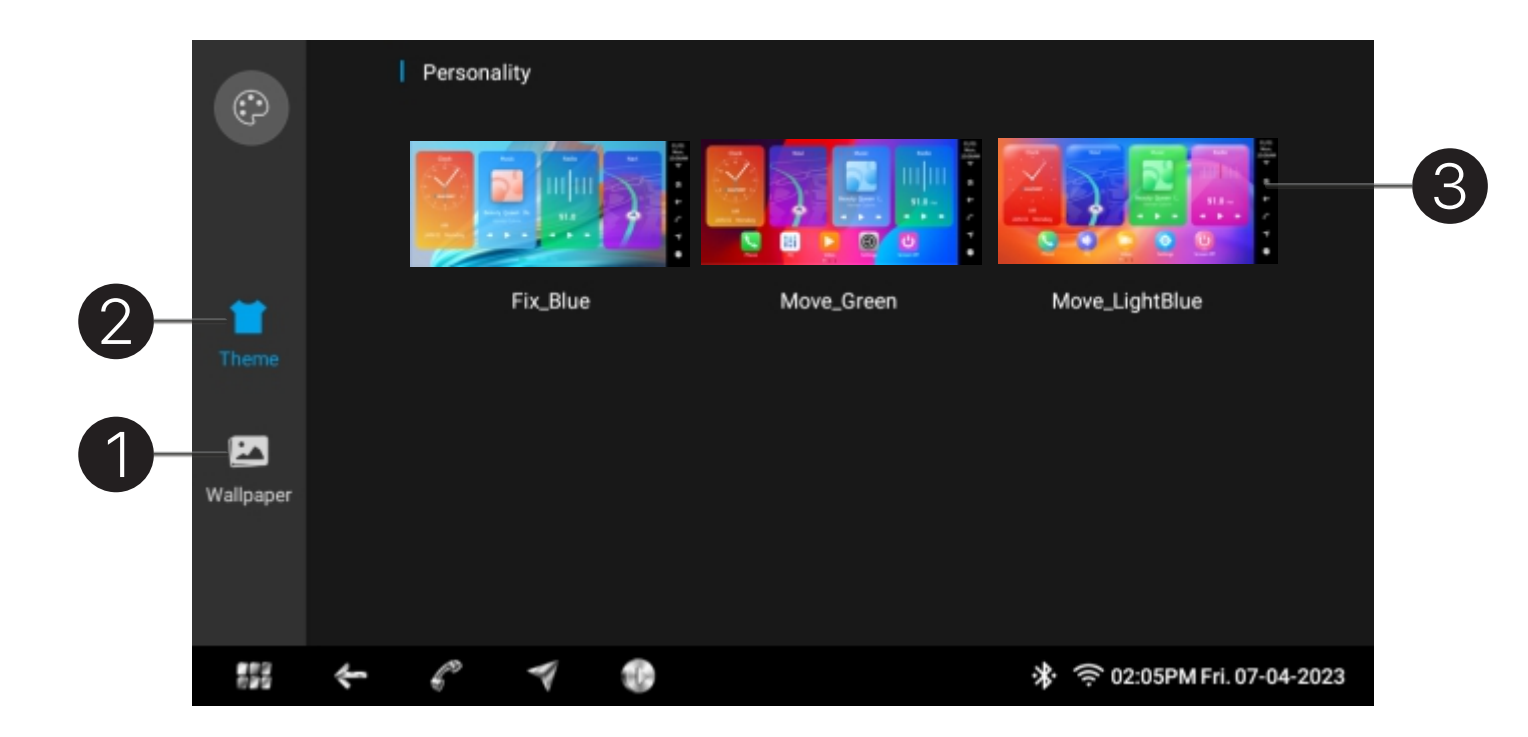

- 1. Enter Wall paper list
- 2. Enter Theme list
- 3. Preview Integrated Themes
- 4. Integrated wallpaper preview to the selected option

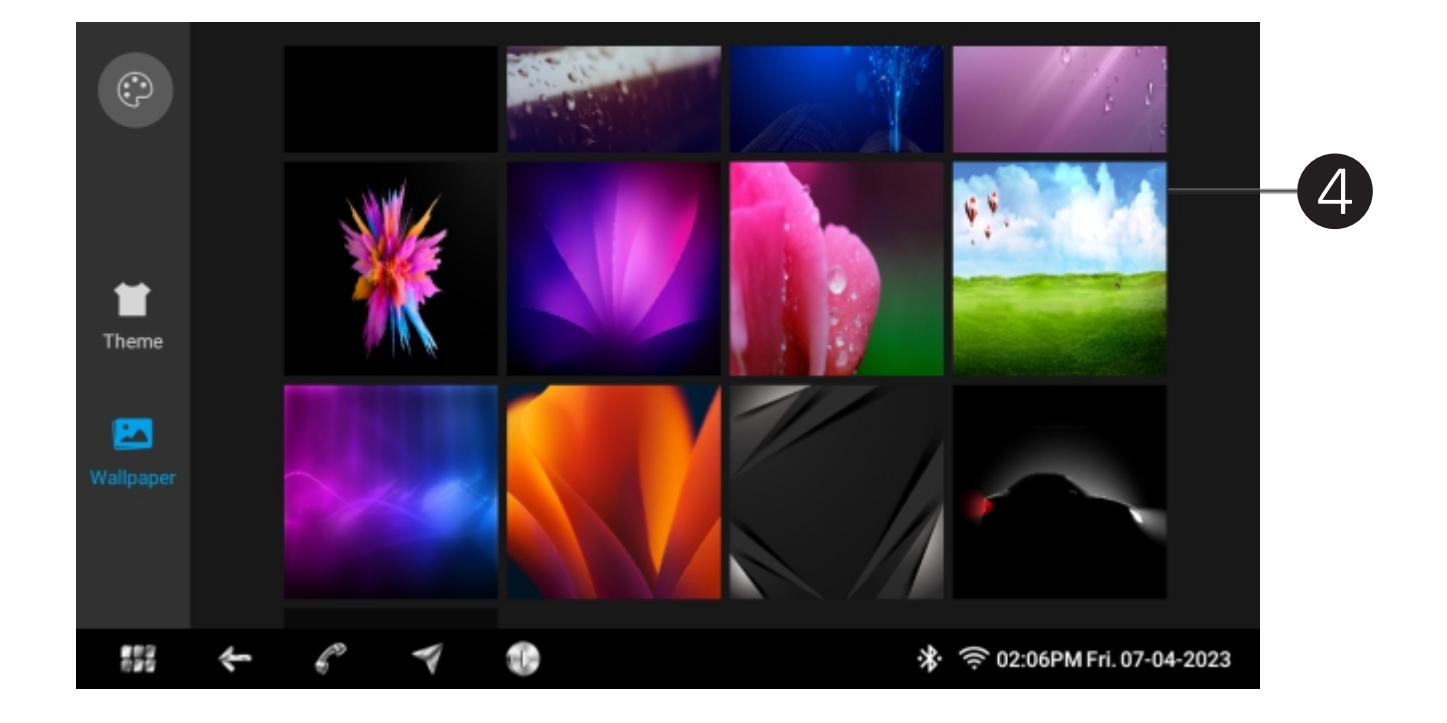

```
Select favorite Theme or Wallpaper - Touch Apply on
pop-up menu, the Theme and Wallpaper will change
```
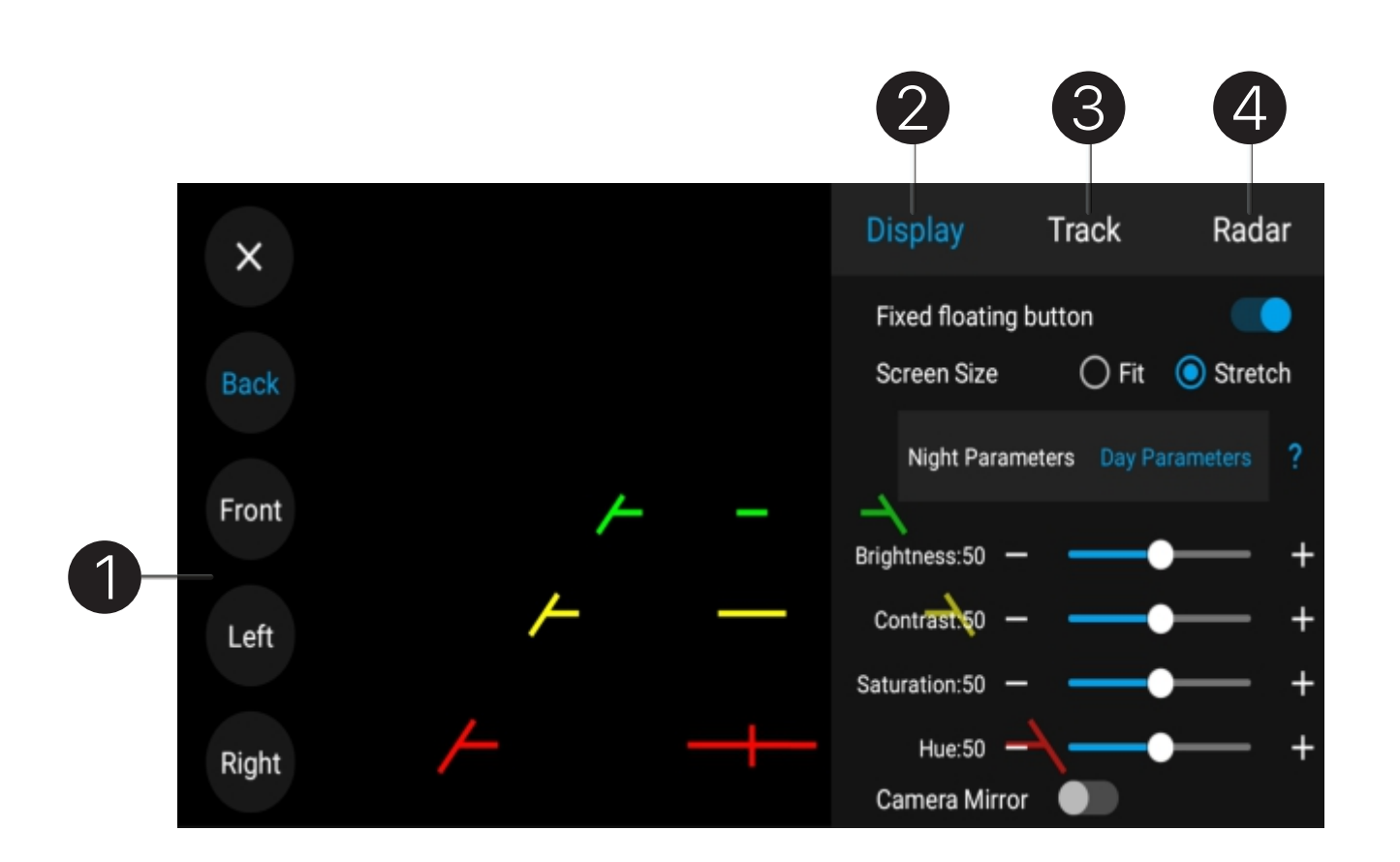

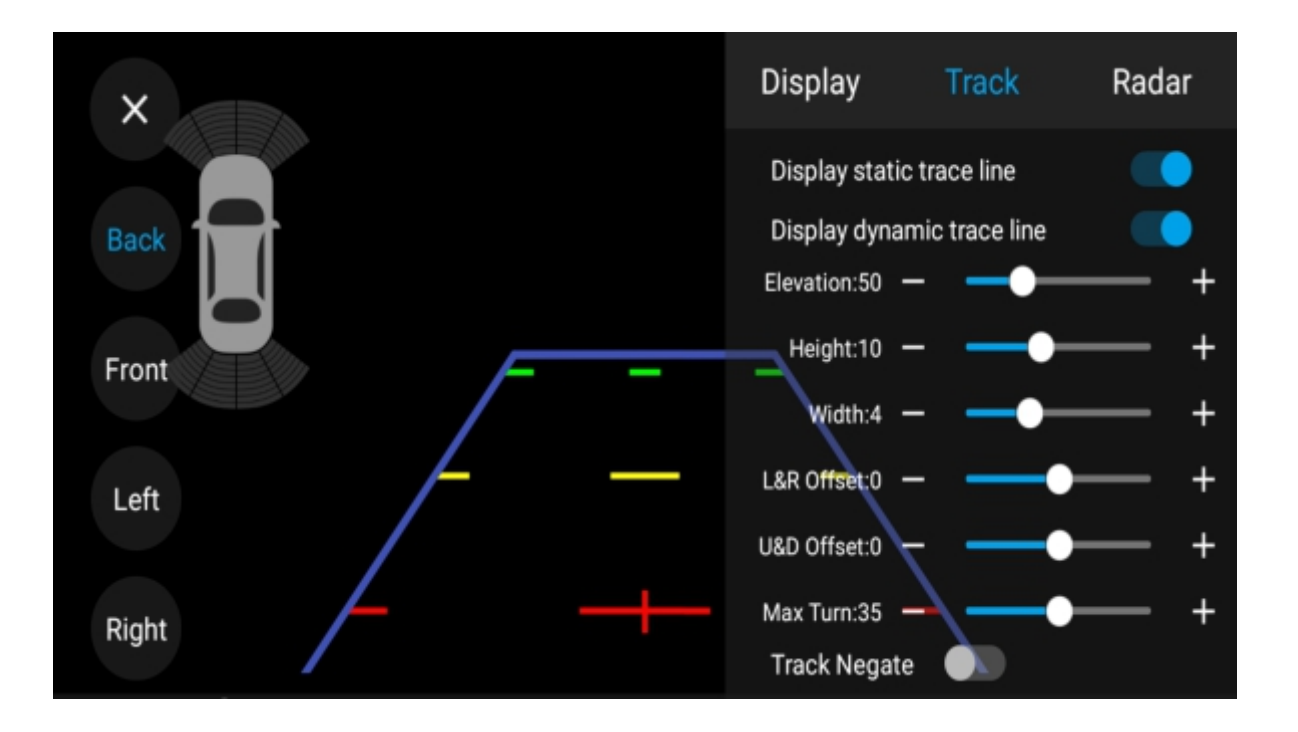

CVBS Camera and 4 Channel AHD Camera Reverse Input Settings:

Touch Camera option to access the Reverse Camera input menu, then press the top right corner to display the pop-up Settings menu;

- 1. Select one camera input to change settings
- 2. Camera Input video display settings
- 3. Reverse track settings
- 4. Original Proximity Radar display

```
CVBS and 360AVM mode does not have this option;
```
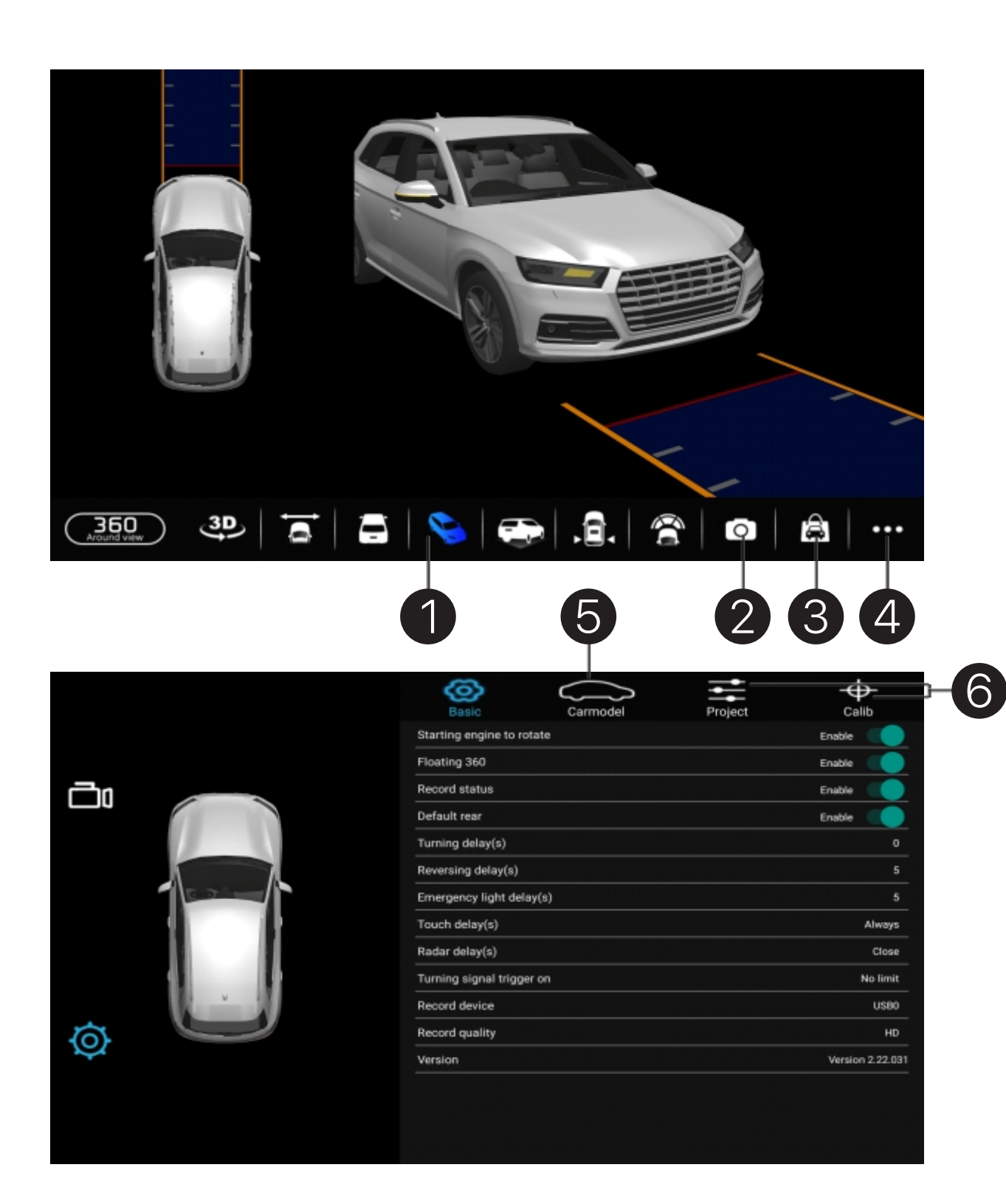

360 AVM Camera Settings: 360AVM function is optional, the device may not including Go to [Settings]--[Reverse mode]--[Reverse video input] --Select 360AVM pro to active 360AVM function Set up the camera Format to match Cameras for camera video display

- 1. See around view video
- 2. Touch for take a picture correct Record Device setting
- 3. Car model shop
- 4. Settings
- 5. Carmodel setting
- for installation

The device must have storage device on USB port with

6. Calibration and Bird View settings. These settings only

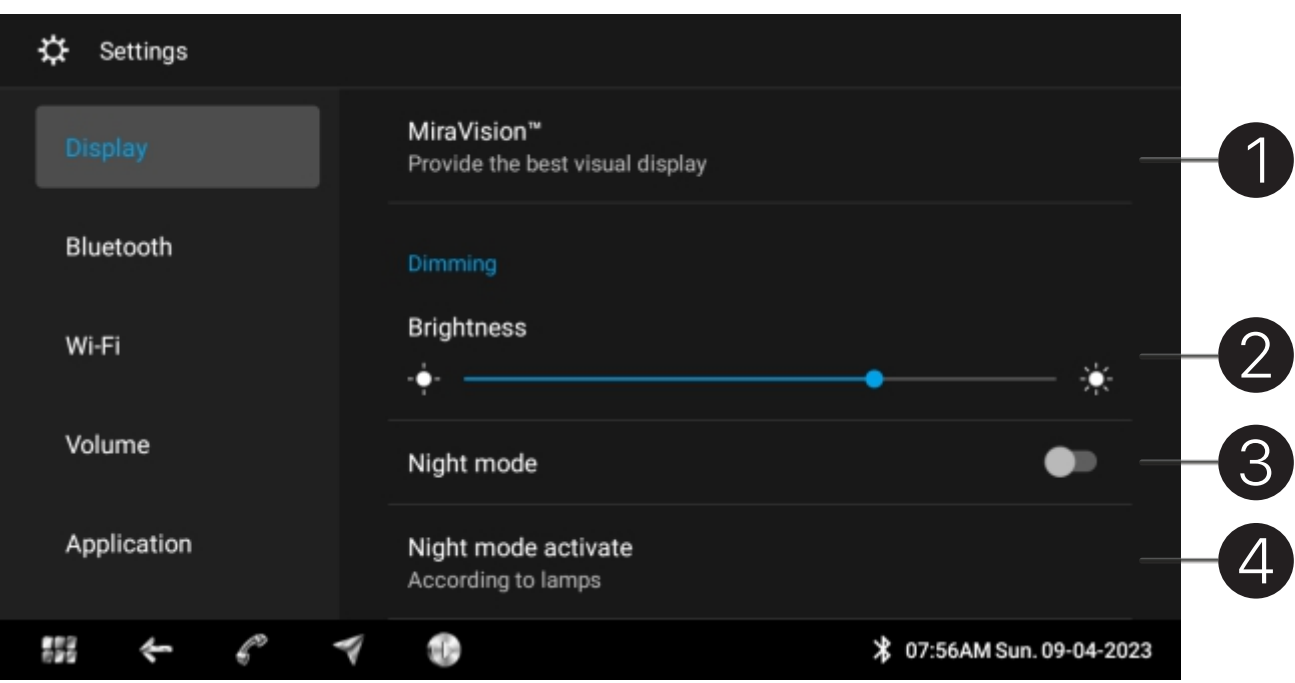

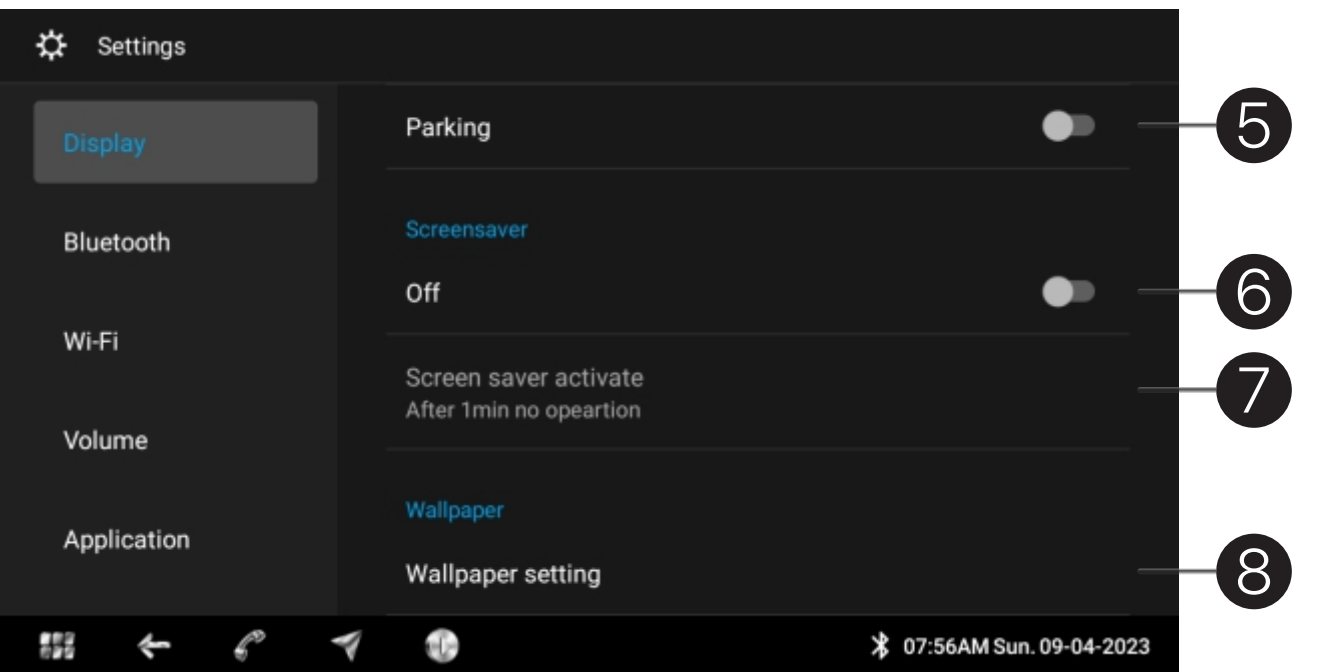

Touch [Settings] on HOME page or Touch right bottom bar, then Select the [settings] icon on pop-up menu to access displayed options Settings menu:

Incorrect setting may cause the system to malfunction. Please Select [Factory reset] to revert to default Factory settings or consult with the Service Department **Display Settings:** 

- 1. Enter MiraVision display setting menu
- 2. Adjust overall screen Brightness setting
- **Brightness**
- harness.

Sync with Internal System Clock: Once the Night mode is turned ON, the screen brightness will drop in Sync with the time of day

- Handbrake switch
- Interval duration.

3. Night mode On-Screen and Backlight to change

4. Headlight/Parking lights ON: The overall screen and keys illumination level will decrease to 50%, provided the Illumination lead is connected to the factory

5. Parking ON - Playback of moving images or videos is blocked until the parking brake is activated. It's required to connect the Parking Brake wire to the

6. Screen Saver ON - Clock display after [7] pre-set

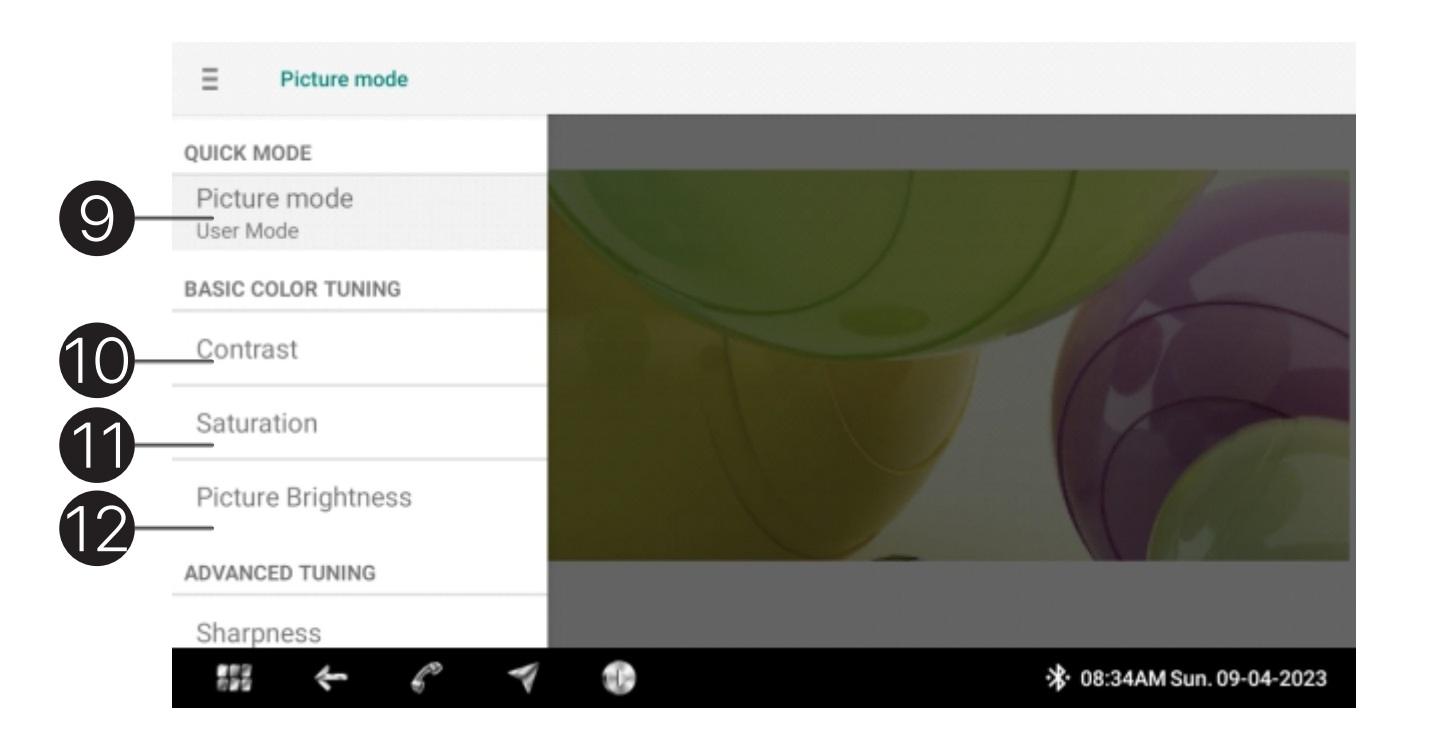

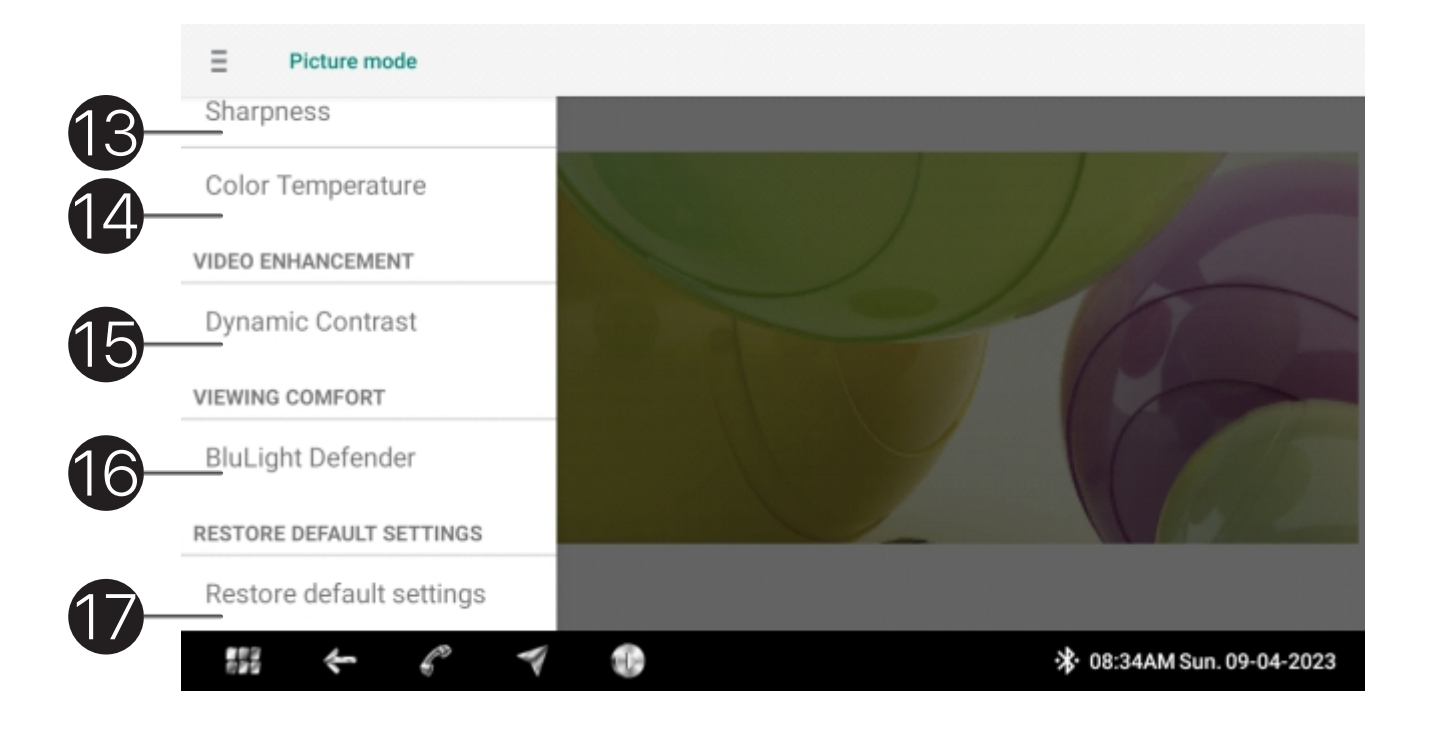

To go back to Main screen, touch any key or the screen to exit Screen Saver mode

7. Interval Duration - to start Screen Saver

8. Wallpaper settings MiraVision display settings:

- 9. Default is Standard Mode.
- 10. Drag bottom dot sideways to change Contrast
- 11. Drag bottom dot to change Saturation
- 12. Drag bottom dot to change Picture Brightness
- 13. Drag bottom dot to change Sharpness
- 14. Drag bottom dot to change Color Temperature
- 15. Switch On Dynamic Contrast for HDR
- change the Bluelight effect.
	-
- 17. Restore default settings

Select Active User Mode for below additional Settings

16. Switch On Bluelight Defender and drag bottom dot to

Any changes to these Settings can be seen immediately

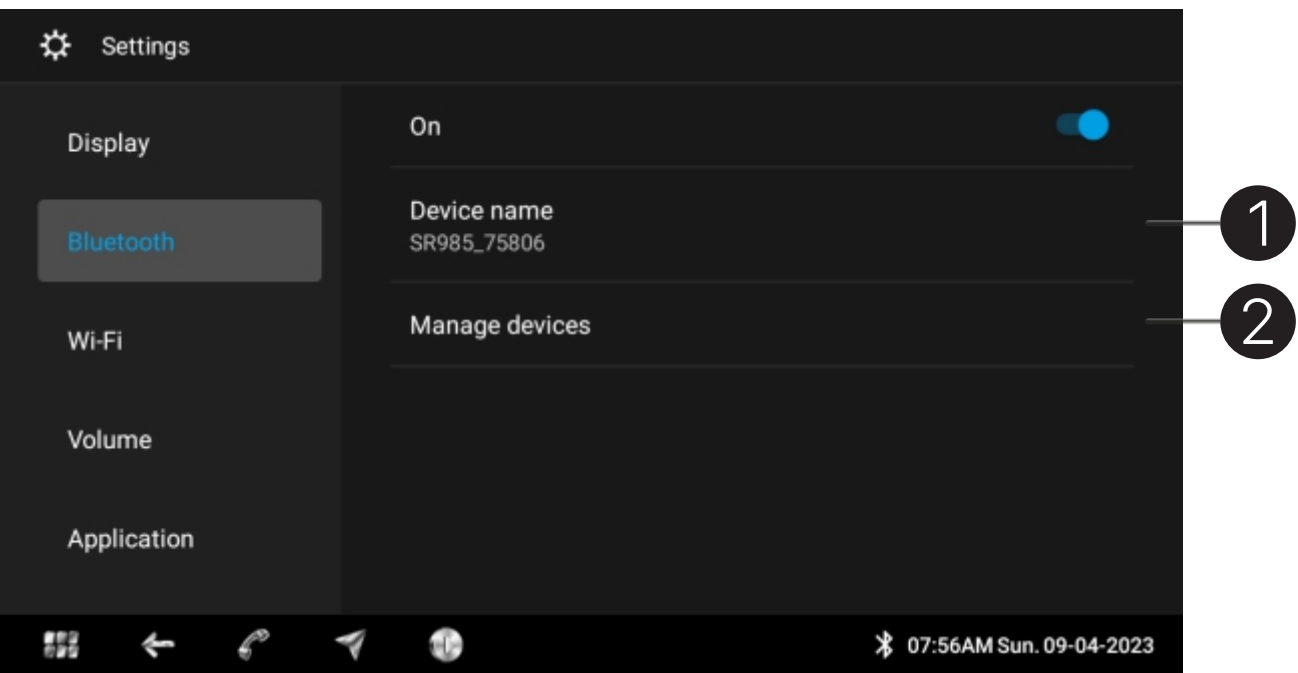

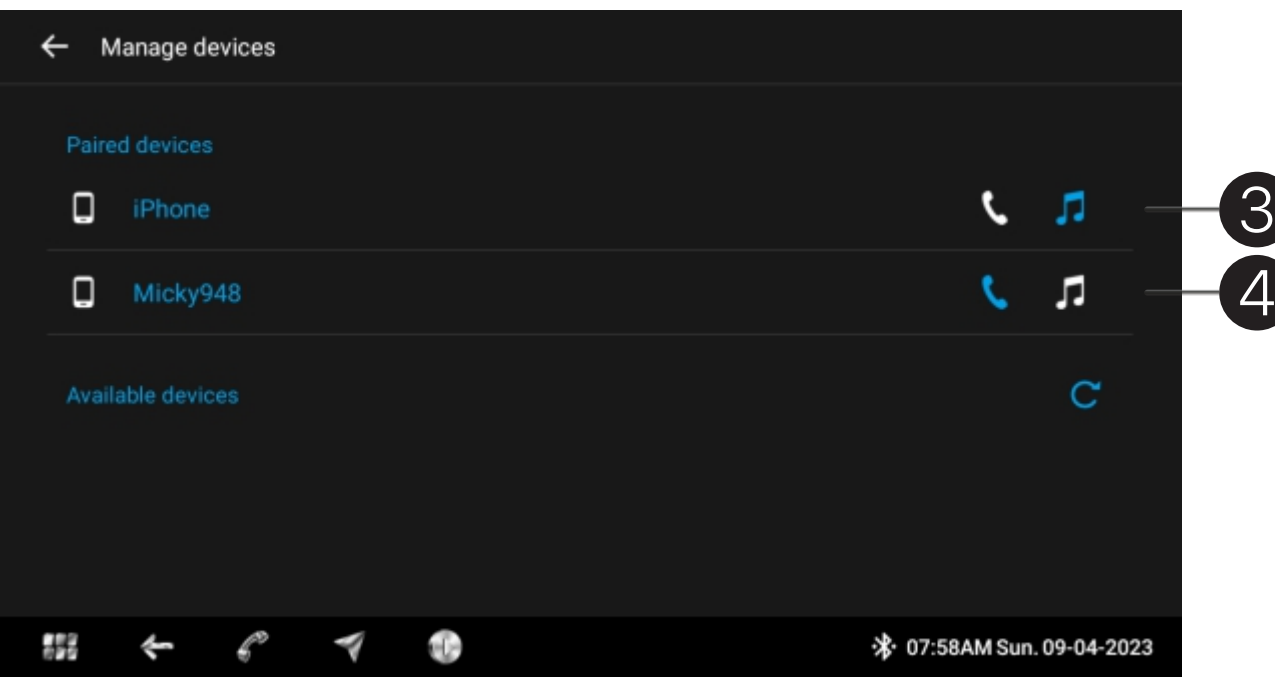

**Bluetooth Settings:** 

- 1. Change Device Name
- set up
- 3. This device works with A2DP audio streaming
- 

**Bluetooth Pair and connect:** Search for available Bluetooth devices Select an available device and Press pair to show a pop-up menu. Touch [Pair] on both devices

System will search and Connect with the last device automatically upon boot up

2. Manage device - System can connect with multiple Bluetooth devices, and each device function can be

4. This device works with HFP-handsfree phone calls

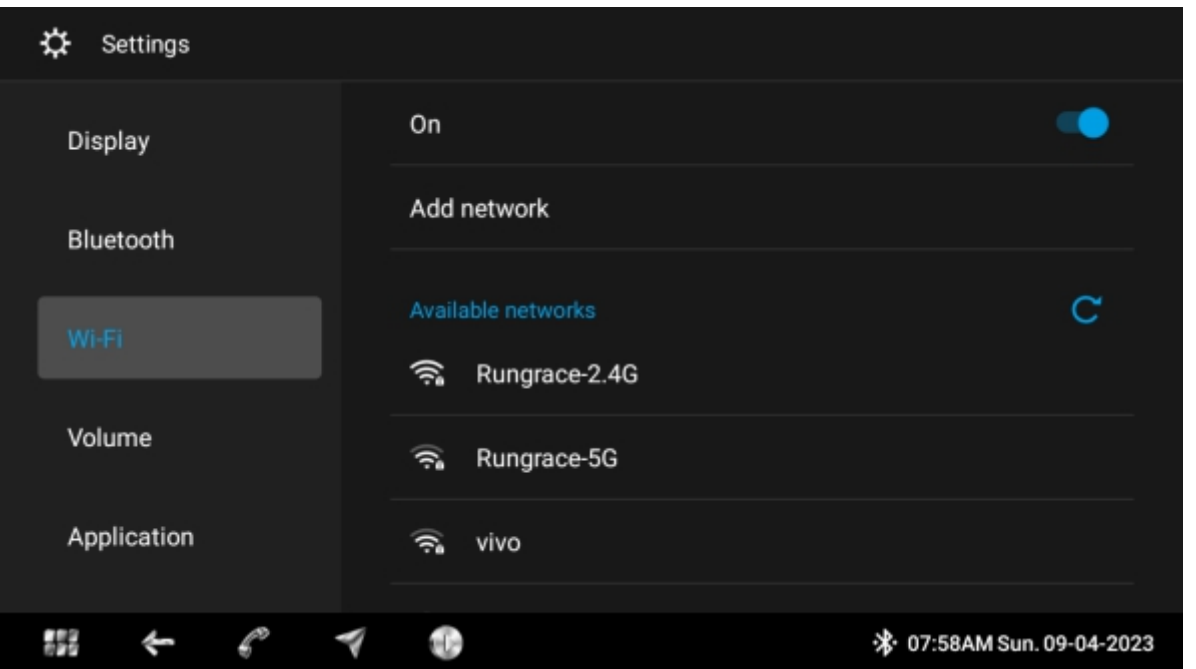

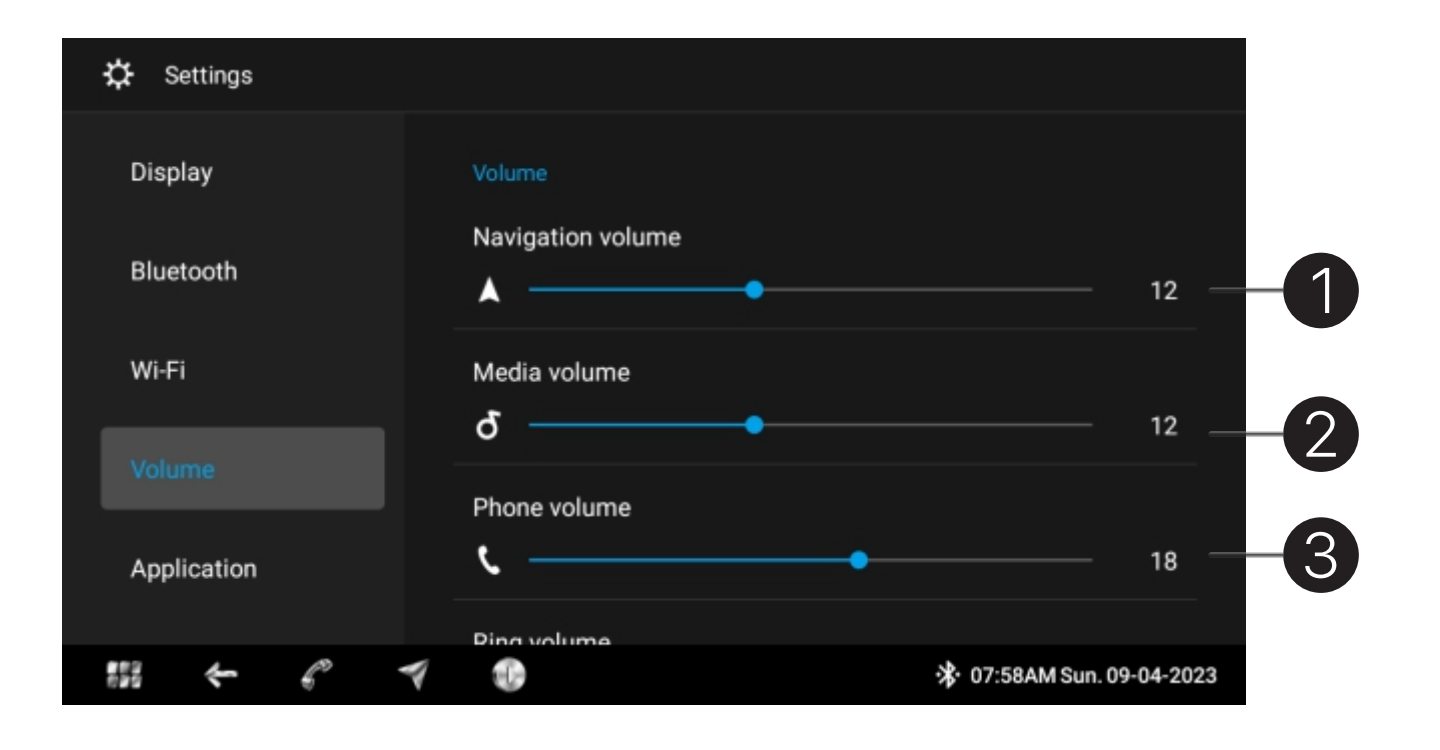

Wi-Fi Setting: network.

Ensure the Wi-Fi/Bluetooth antenna has been connected to device

**Source Volume Settings:** Individual Source volume levels can be set up for overall sound output balance while switching sources 1. Navigation volume setting 2. Media playback volume setting 3. Phone call volume setting

- 
- 
- 

### Select one of the available networks, input Password in the pop-up menu to connect to the available Wi-Fi

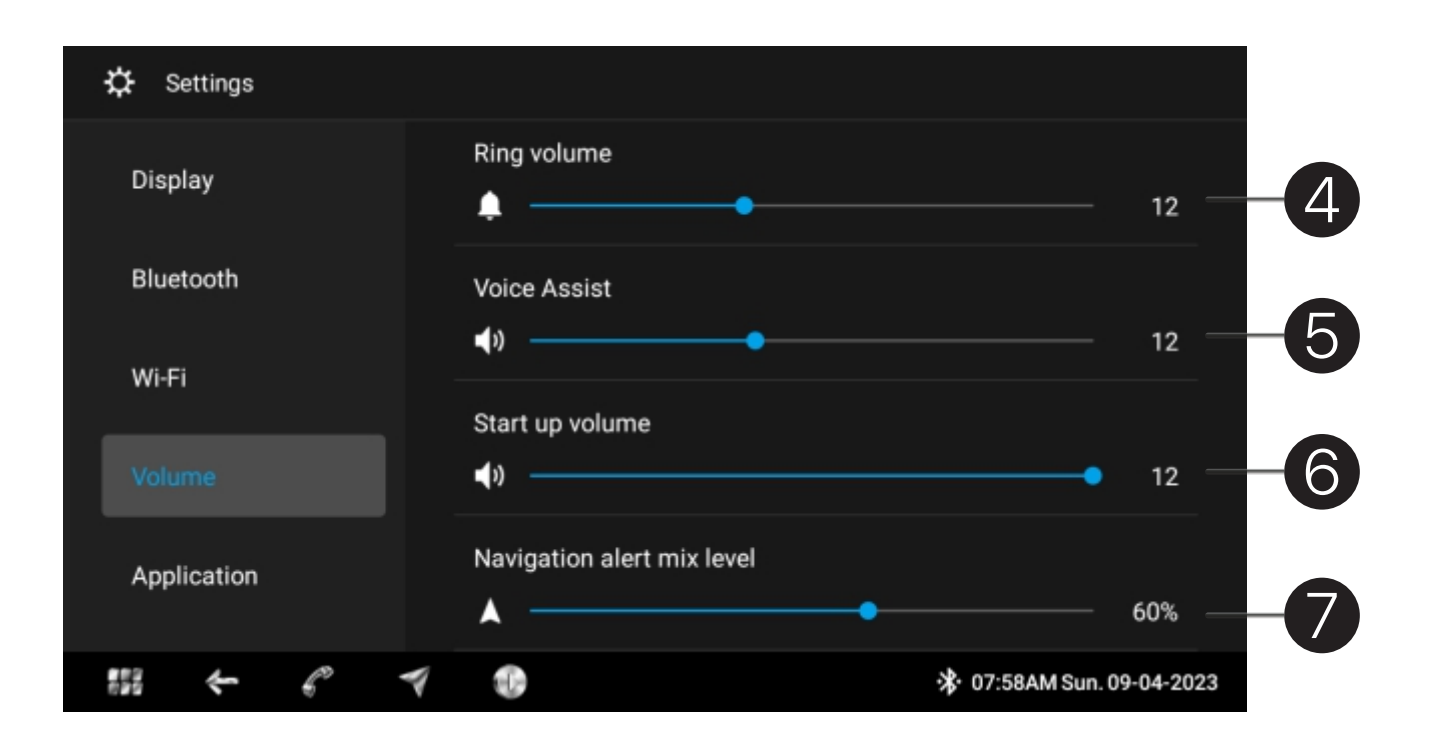

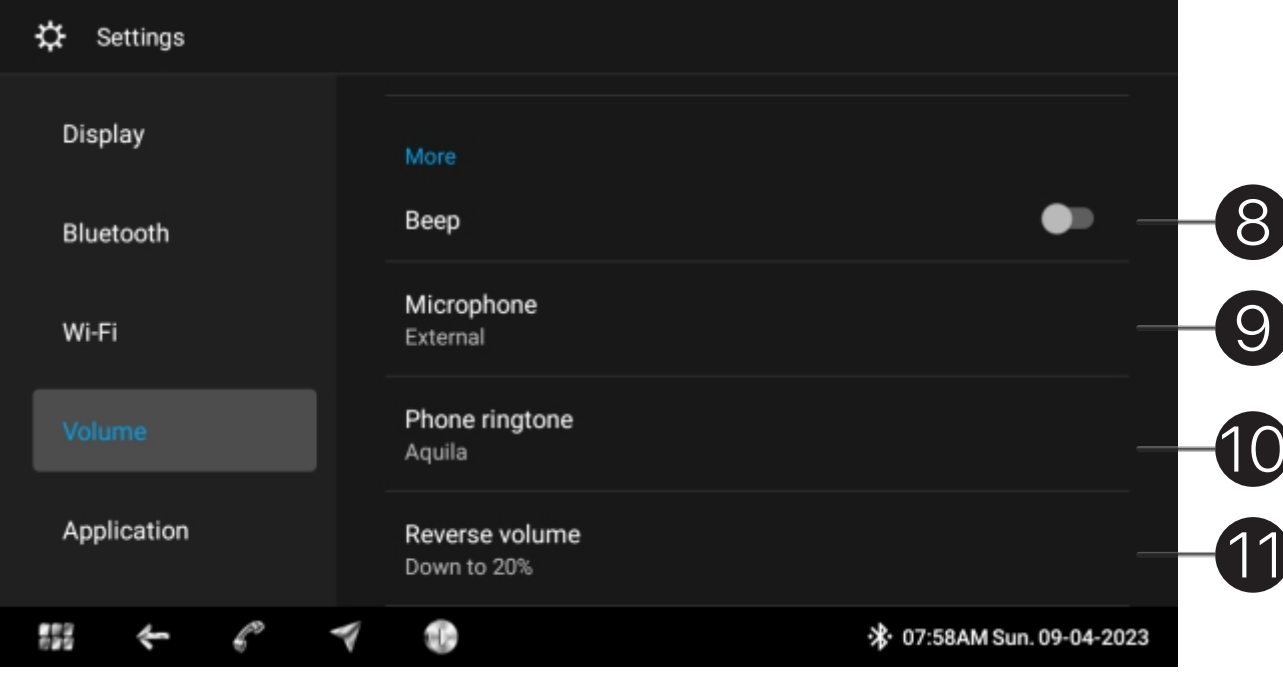

- 4. Incoming phone call ring volume setting
- with Voice Assist
- $4 12$
- the Navigation source
- 8. Touch Beep tone
- 9. Microphone external / internal setting
- 10. Incoming phone call ringtone setting
- 

5. Voice assist volume: Application for devices equipped

6. System Volume Level at Start: Can be set to a range from 4-12 as Start - Immaterial of what the last volume level was, it will default to a level selected between

7. Navigation alert mix level: To reduce or increase the individual Source Level when there's a prompt from

11. Adjust Volume level when reverse gear is selected

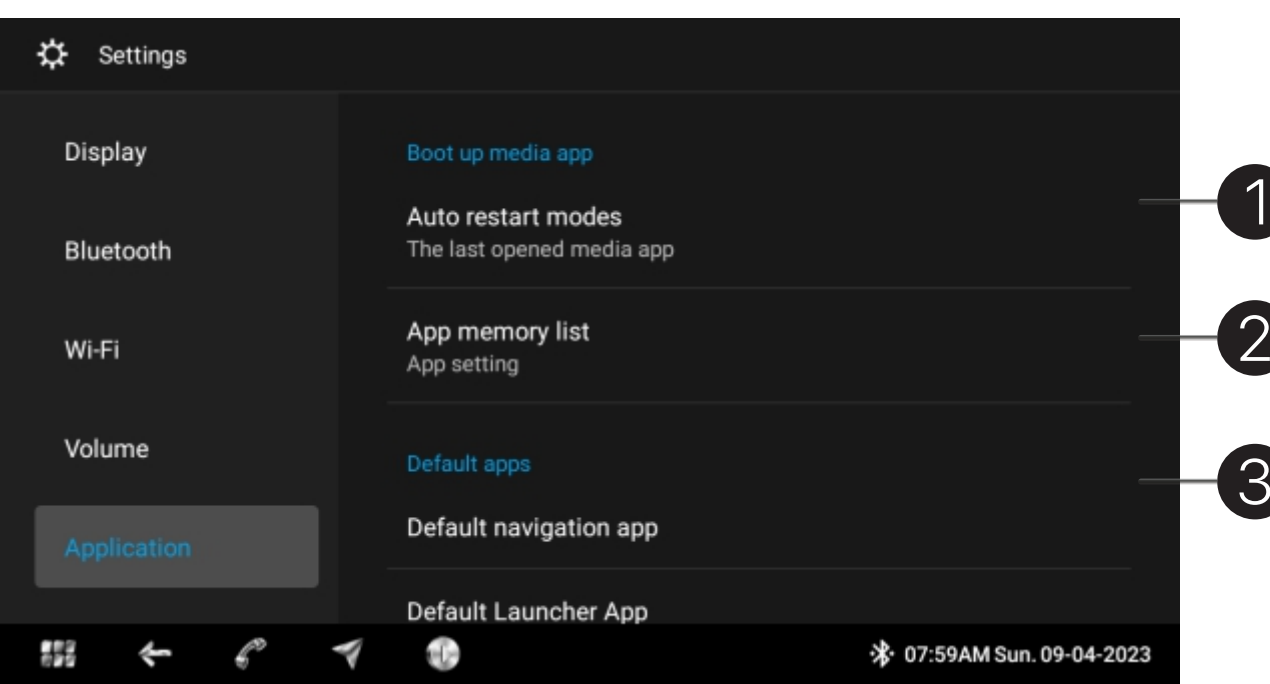

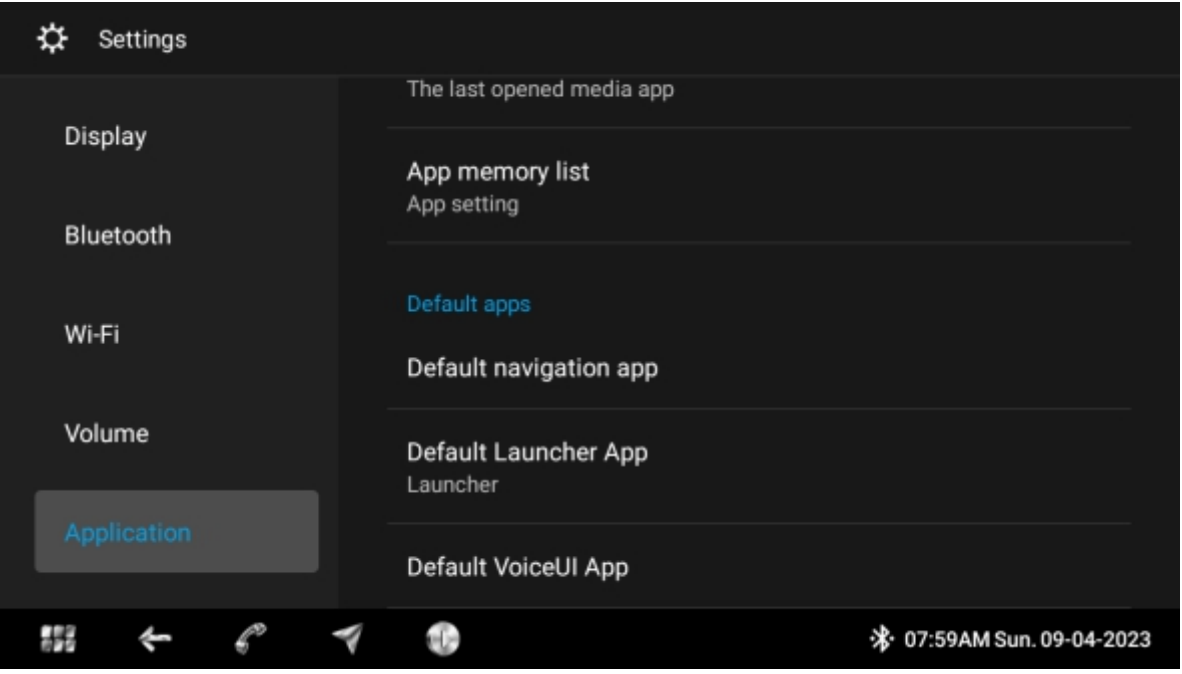

**Application Settings:** 

- stay on Homepage upon Start
- app and commence playback automatically It is an extension of [1]
	-
- 

1. Auto Restart modes: Disable Auto-start: System will

2. Last opened Media app: System will open last Media

Specific app: System will open specific app on [2]

3. Specify default app from similar multiple apps: This option will not work if the device has only one app

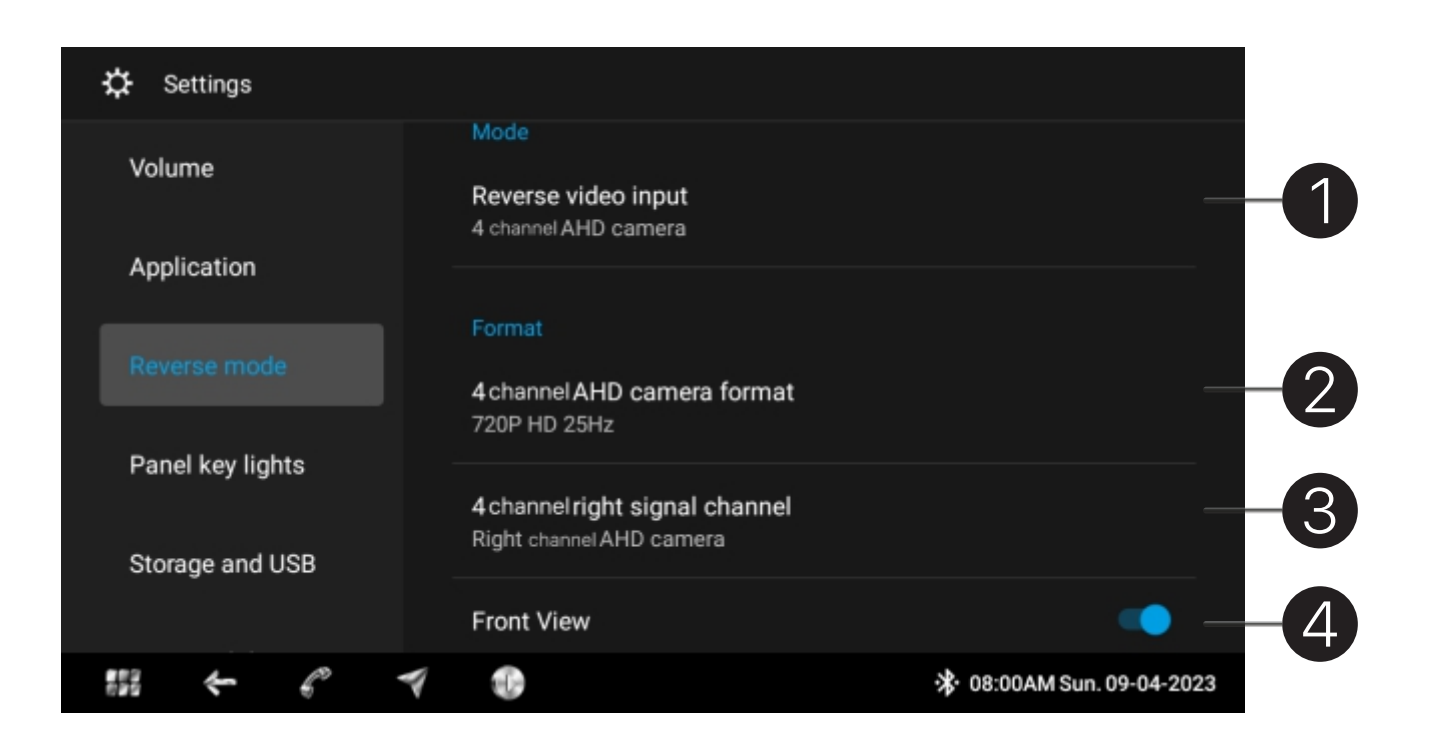

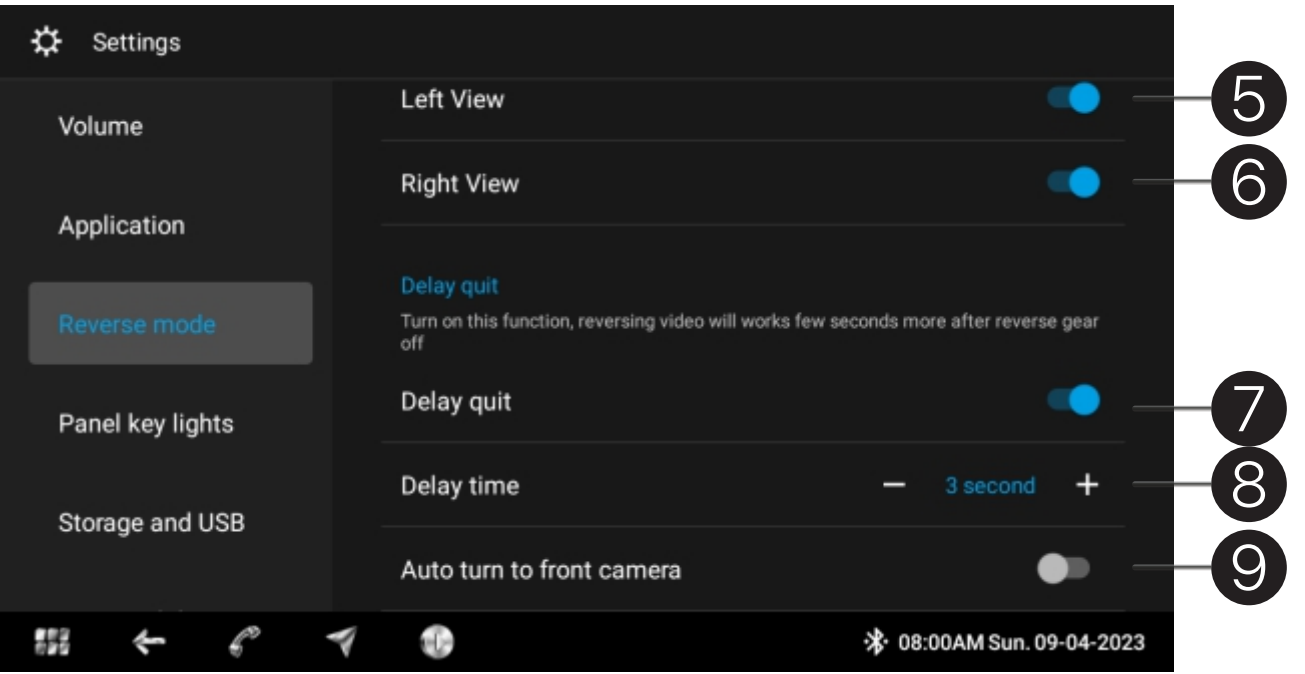

Reverse mode Setting: Incorrect setting may cause video to not be displayed on the screen. Please check camera specifications and select correctly from options given. Incorrect selection may cause issues with the video signal display on the device 1. Reverse camera CVBS input: Reverse camera fromat

- must be CVBS format
- camera video input
- installed cameras
- side cameras can be Off
- 
- 8. Delay quit time setting
- disengaged

2. 360AVM: Reverse cameras format setting must match installed cameras, Device supports 720P and 1080P

3. 4 channel AHD camera: [2], [3] settings must match

4. Cameras format setting 360AVM and 4 channel AHD camera format settings, This setting is for compatible right side CVBS camera 4, 5, 6. Front, Left and Right

7. Delay Reverse Display setting: Duration of reverse camera view display after reverse gear is disengaged

9. Auto Front Camera display once Reverse gear is

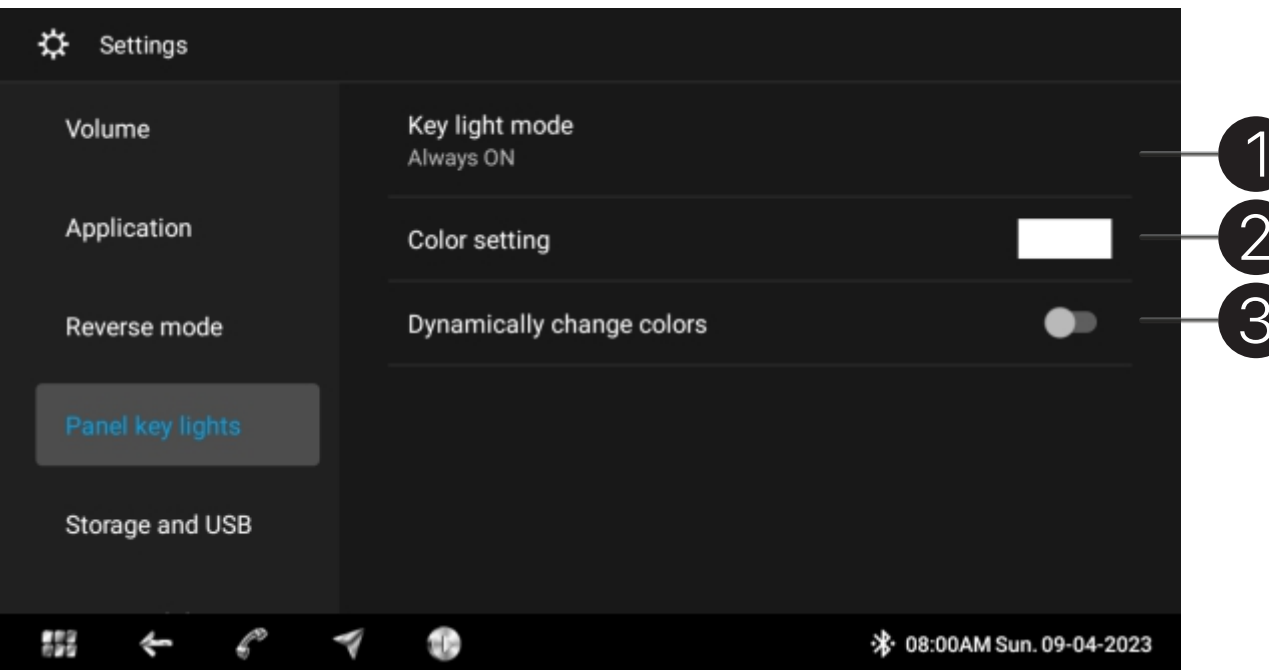

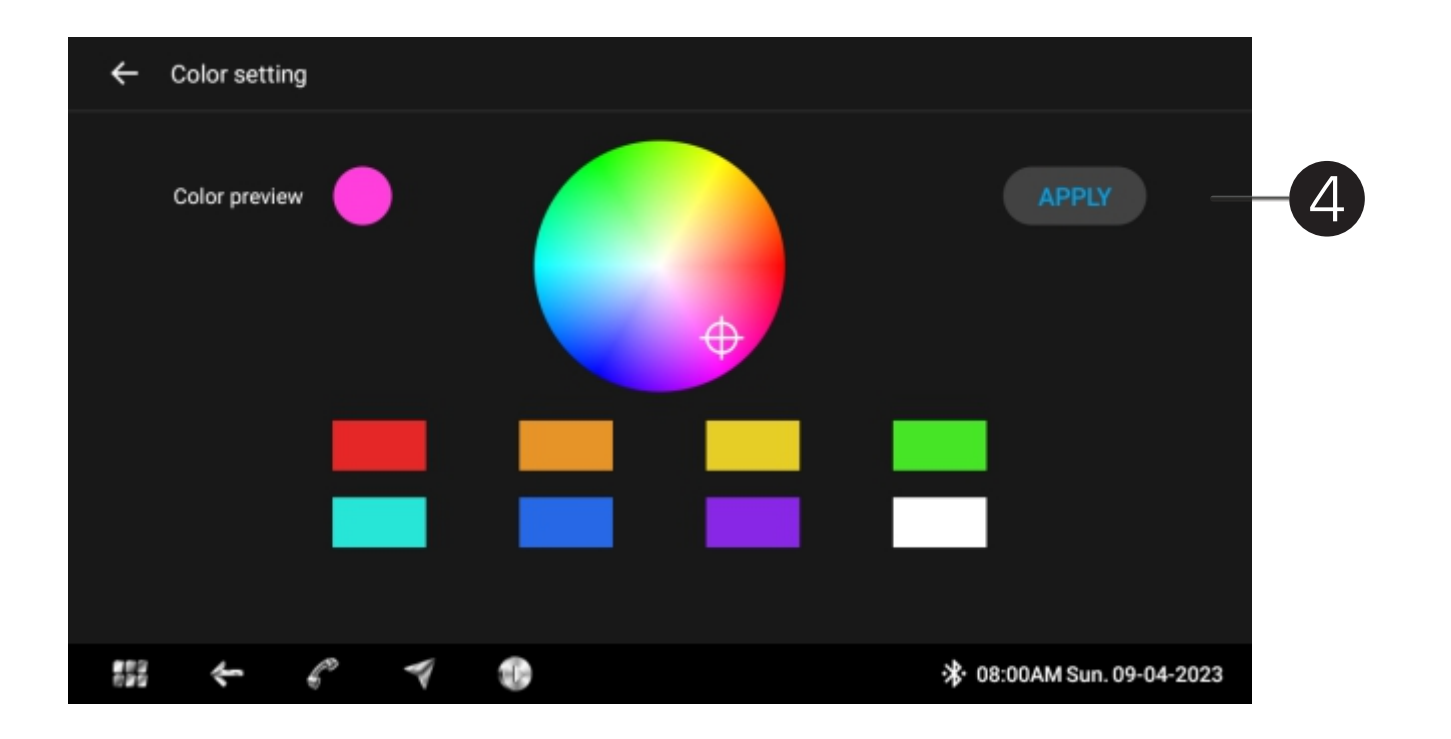

**Display Key Illumination Setting:** 1. Key Illumination mode setting Always ON: System ON, Display backlight ON Vehicle Illumination mode: Display backlight ON only

when headlight is ON

Ensure headlight detect wire had been connected to vehicle headlight power wire

- 2. Enter key light color setting menu
- multi color automatically
- 

3. Dynamically change colors On, panel light changing

4. Select color tile or on color circle, then click [Apply]

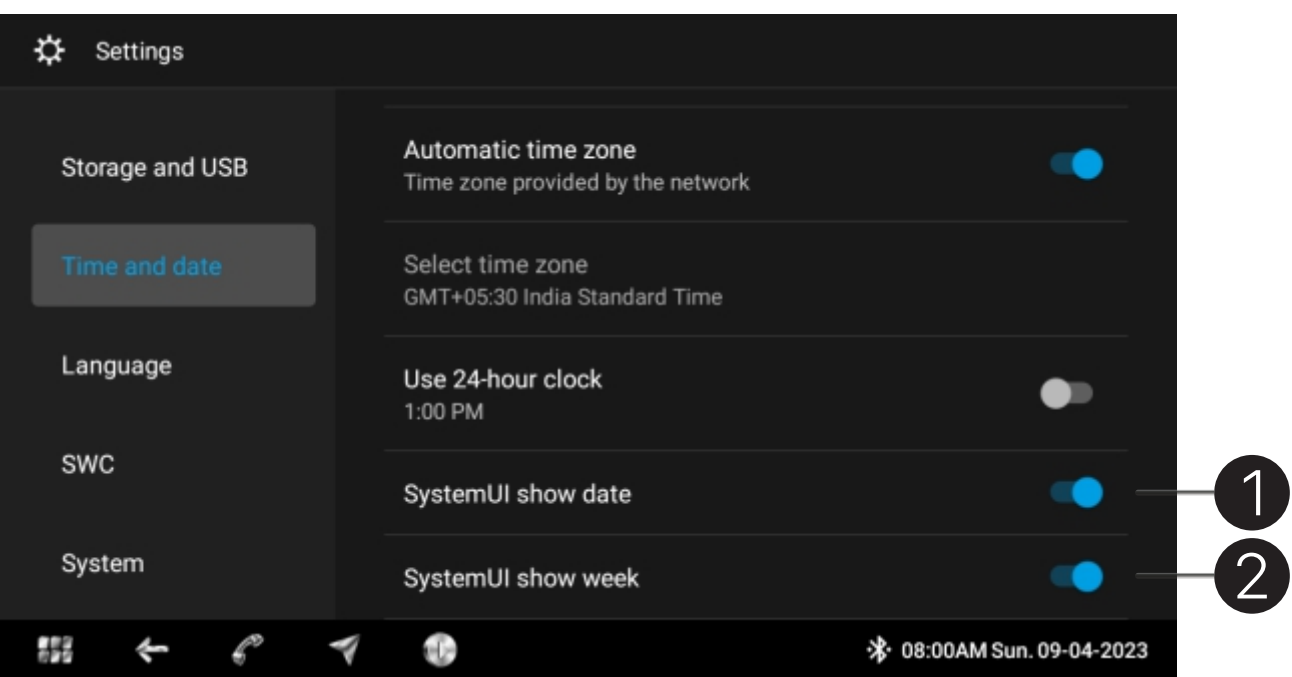

※ Settings Enable Storage and USB Steering wheel control pair Time and date  $5<sub>1</sub>$ Steering wheel control diagnosis Language System de. JP. \* 08:01AM Sun. 09-04-2023

Time and Date Setting:

- Date information
- Week information

**SWC Setting:** 

- 3. Enable SWC function
- 4. Enter SWC button pair menu
- 5. Enter SWC button function diagnosis

#### 1. Display Date OFF - the bottom bar will not display

#### 2. Display Week OFF - the bottom bar will not display

![](_page_34_Picture_25.jpeg)

![](_page_34_Picture_26.jpeg)

- **SUCCESS**
- connections

1. Select a function key, then select short press or long press and then press same function button on the steering wheel control. Press 3 times to ensure pairing

2. Click Clear to earse paired button: Ensure AD Key1/ Key2 wires are connected to the vehicles wiring harness correctly. Should the SWC button not work as expected, follow the pop-up menu and check the

![](_page_35_Picture_94.jpeg)

![](_page_35_Figure_1.jpeg)

System Settings:

1. Reboot system: OS and applications will reboot 2. Factory reset, will erase all user data and return to

- 
- Factory Default settings
	-
- 

Ensure user data is backed up before Factory Reset. User data cannot be recovered after a Factory Reset; 3. System update only works on value update file

Installation:

- 4. Powerinterface
- 5. Multifunction Interface
- 6. GPS antenna
- 7. FM/AM antenna
- 8. SG Wi-Fi antenna No all models come with functionslisted above. may vary.

Depending on the features included the User Interface

![](_page_36_Picture_22.jpeg)

## Multifunction Interface

![](_page_36_Picture_23.jpeg)

![](_page_36_Figure_3.jpeg)

![](_page_36_Picture_24.jpeg)

Power Interface